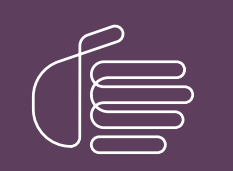

PureConnect®

## 2023 R3

Generated:

09-November-2023

Content last updated:

18-March-2021

See [Change](#page-41-0) Log for summary of changes.

# **SCENESYS**

# Genesys Cloud for **PureConnect**

## Administrator's Guide

### Abstract

Genesys Cloud for PureConnect Integration enriches your CIC users' experience by using the power and data of PureConnect and Genesys Cloud collaborative features. Genesys Cloud connects by means of a standard SCIM-based API. This API offers efficient user synchronization between both premise and cloud versions of PureConnect to Genesys Cloud. This integration makes Genesys Cloud Workforce Engagement Management features available to PureConnect supervisors and agents. It also enables PureConnect to consume services such as WebRTC, co-browse, and Salesforce Object Routing from Genesys Cloud.

For the latest version of this document, see the PureConnect Documentation Library at: <http://help.genesys.com/pureconnect>.

For copyright and trademark information, see [https://help.genesys.com/pureconnect/desktop/copyright\\_and\\_trademark\\_information.htm](https://help.genesys.com/pureconnect/desktop/copyright_and_trademark_information.htm).

## <span id="page-1-0"></span>Table of Contents

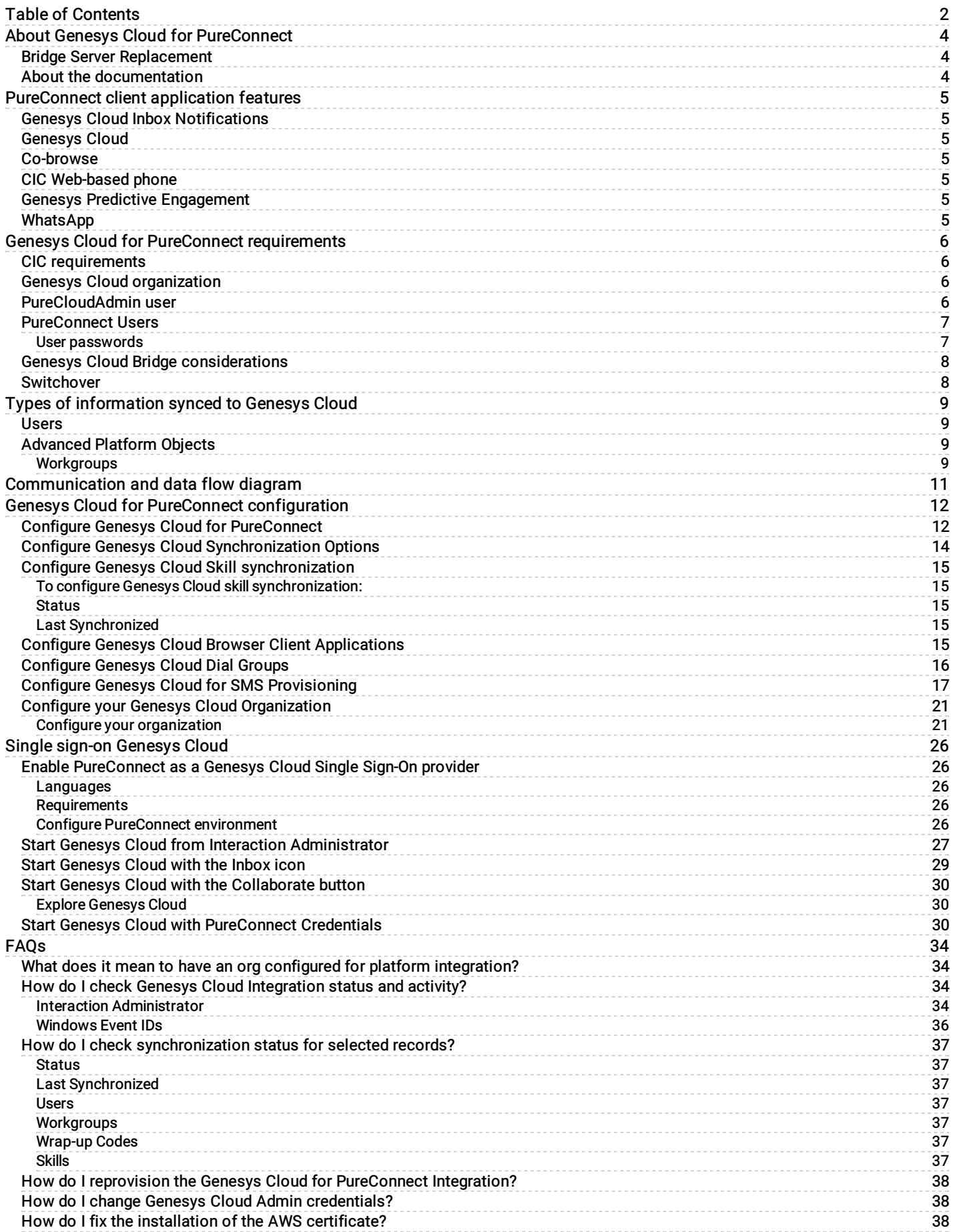

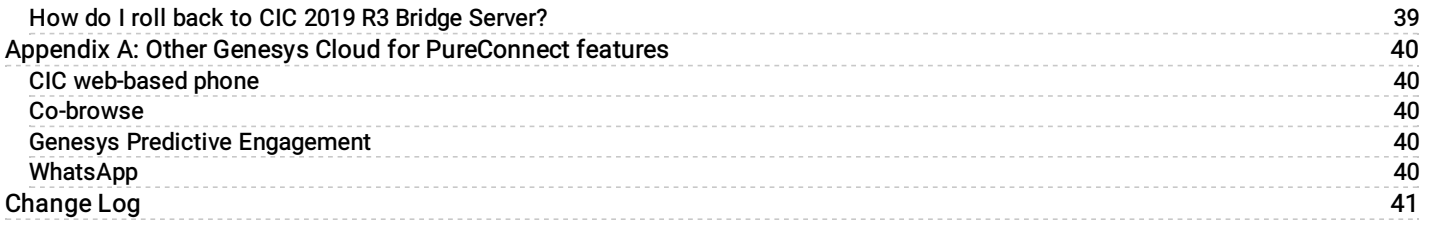

## <span id="page-3-0"></span>About Genesys Cloud for PureConnect

Genesys Cloud for PureConnect integration enriches your CIC users' experience by using the power and data of PureConnect and Genesys Cloud collaborative features. Genesys Cloud connects by means of a standard SCIM-based API. This API offers efficient user synchronization between both premise and cloud versions of PureConnect to Genesys Cloud. This integration enables PureConnect to consume services such as WebRTC, co-browse, and Salesforce Object Routing from Genesys Cloud.

Genesys Cloud for PureConnect integration synchronizes workforce-related data from the PureConnect system to Genesys Cloud. PureConnect user information is automatically and continuously synced to a paired Genesys Cloud Organization. You can also sync workgroups, wrap-up codes, and skills to your Genesys Cloud organization. This connection enables PureConnect users to take advantage of the advanced Workforce Engagement Management services available in Genesys Cloud. It keeps PureConnect users current with Genesys Cloud innovations.

The Genesys Cloud Conduit for PureConnect is a separate feature of the Genesys Cloud for PureConnect Integration. It is a PureConnect subsystem that sends event data to Genesys Cloud. The initial type of conversation event data is interaction data relating to customer journey. Cloud AI services such as Genesys Predictive Engagement can then consume this conversation event data. The Genesys Cloud Conduit for PureConnect requires a Genesys Cloud organization configured in Interaction Administrator. A configuration option in Interaction Administrator activates the Genesys Cloud Conduit for PureConnect.

PureConnect can act as an Identity Provider for Genesys Cloud. Using PureConnect as an IDP enables PureConnect users to employ their PureConnect user IDs and passwords to log on to Genesys Cloud from a browser. PureConnect users do not then need separate Genesys Cloud user IDs and passwords.

## <span id="page-3-1"></span>Bridge Server Replacement

Beginning with CIC 2019 R4, Genesys Cloud Bridge replaces Pure Bridge. The integration name is now Genesys Cloud for PureConnect to reflect this change in architecture. Some important things to note:

- Upgrading to CIC 2019 R4 from previous versions installs Genesys Cloud Bridge.
- Installing Genesys Cloud Bridge removes Pure Bridge from the CIC server.  $\bullet$
- The integration installs Genesys Cloud Bridge only on the CIC server. Off-server bridge installation is no longer supported.  $\bullet$

Note: After upgrading to CIC 2019 R4 and deciding not to roll back to CIC 2019 R3, manually remove Pure Bridge from any off-server locations. Go to Windows Control Panel > Add Remove Programs > Uninstall Pure Bridge server.

- You still configure the integration in Interaction Administrator under System Configuration. However the container and  $\bullet$ associated dialog boxes have Genesys Cloud labels instead of PureCloud.
- After [upgrading](#page-38-0) to CIC 2019 R4, it is possible to roll back to CIC 2019 R3 and use Pure Bridge. See How do I roll back to CIC  $\bullet$ 2019 R3 Bridge Server.

## <span id="page-3-2"></span>About the documentation

The Genesys Cloud for PureConnect Administrator's Guide explains to CIC administrators how to configure the Genesys Cloud for PureConnect Integration. Prior knowledge or experience with Genesys Cloud is not necessary. Configure Genesys Cloud for PureConnect in a few simple steps in Interaction Administrator.

## <span id="page-4-0"></span>PureConnect client application features

Several Genesys Cloud for PureConnect features are available in Interaction Connect and Interaction Desktop.

## <span id="page-4-1"></span>Genesys Cloud Inbox Notifications

Supervisors or other managers can use Genesys Cloud Workforce Engagement to manage time off requests and shift trade requests in Genesys Cloud. Genesys Cloud alerts Interaction Connect agents to changes in the status of their time off and shift trade requests. A single click of the Inbox icon logs an agent into Genesys Cloud. This icon is a direct link to an agent's Genesys Cloud My Performance view. Agents can then manage their time off and shift trade requests.

Note: This feature is available only in Interaction Connect.

### <span id="page-4-2"></span>Genesys Cloud

All Interaction Connect and Interaction Desktop users can access the full-featured Genesys Cloud in a browser tab and chat with Genesys Cloud users or share files. Users can also complete their Genesys Cloud profiles. These users start Genesys Cloud by clicking a Collaborate button in the PureConnect client. For more information, see Genesys Cloud for PureConnect features in the [Interaction](https://help.genesys.com/pureconnect/mergedProjects/wh_icde/desktop/purecloud_integration.htm) Connect help or the Interaction Desktop help.

### <span id="page-4-3"></span>Co-browse

The Co-browse feature is available only in Interaction Connect. This feature enables two or more people to view and interact with the same webpage simultaneously. An Interaction Connect agent can use the Co-browse feature to give direct assistance to a visitor to your company's website. With the website visitor's consent, the agent takes full or limited control of the visitor's view of the webpage. The agent can interact directly with the webpage while talking to or chatting with the visitor. For more information, see Co-browse [Requirements](https://help.genesys.com/pureconnect/mergedprojects/wh_basl_connect/desktop/co_browse_requirements.htm) in the Interaction Connect help.

## <span id="page-4-4"></span>CIC Web-based phone

Interaction Connect users can use a web browser on a computer as a SIP telephone. The CIC web-based phone uses WebRTC as the communication protocol. This feature eliminates the need to distribute, install, and configure a physical IP telephone for each user. It also eliminates the need to install a SIP Soft Phone application on PCs. For more information, see Web-based Phone [Requirements](https://help.genesys.com/pureconnect/mergedprojects/wh_basl_connect/desktop/web_based_phone_requirements.htm) and [Web-Based](https://help.genesys.com/pureconnect/mergedprojects/wh_basl_connect/desktop/cic_web_based_phone.htm) Phone in the Interaction Connect help.

## <span id="page-4-5"></span>Genesys Predictive Engagement

Genesys Predictive Engagement integrates with Interaction Connect. The integration supports both PureConnect Cloud and PureConnect on-premises customers. In the integration, a predictive engagement service hosted on the Genesys Cloud platform determines when to start a chat with a website visitor. Based on current agent availability, the service selects a workgroup to handle the interaction. Once Predictive Engagement offers a chat, the chat interaction is created and routed just like any other interaction. For more information, see Interaction Connect and Genesys Predictive [Engagement](https://help.genesys.com/pureconnect/mergedprojects/wh_basl_connect/desktop/genesys_altocloud.htm) in the Interaction Connect help and the [PureConnect](https://help.genesys.com/cic/mergedProjects/wh_tr/desktop/pdfs/altocloud_integration_tr.pdf) Integration with Genesys Predictive Engagement Technical Reference.

## <span id="page-4-6"></span>WhatsApp

Administrators can create a WhatsApp channel in Interaction Connect. CIC routes direct messages on the WhatsApp account to the workgroups associated with the phone number on the WhatsApp account. Agents respond to a direct message interaction in the Interaction Connect Current Interaction view. This view creates a similar experience to a chat interaction. The interaction continues until the agent disconnects the interaction. If someone replies or comments in the same direct messaging thread after the agent disconnects the original interaction, PureConnect creates a new interaction. Genesys Cloud processes the WhatsApp messages. Therefore, your company must have a Genesys Cloud organization with a Genesys Cloud 3 license and be able to authenticate with Genesys Cloud.

For more information, see the [Interaction](https://help.genesys.com/cic/mergedProjects/wh_basl_connect/desktop/client_introduction_basl.htm) Connect help and the Social Media Technical [Reference](https://help.genesys.com/cic/mergedProjects/wh_tr/desktop/pdfs/social_media_tr.pdf).

## <span id="page-5-0"></span>Genesys Cloud for PureConnect requirements

The Genesys Cloud for PureConnect integration is a requirement for all Genesys Cloud for PureConnect features and the Genesys Cloud Conduit for PureConnect. The integration itself is free to PureConnect customers.

Extra requirements, licensing, fees, and configuration settings apply to advanced features, Single Sign-On Genesys Cloud, and Workforce Engagement. For more information, see:

- Advanced feature [requirements,](#page-39-0) configuration, and setup
- $\bullet$ Enable [PureConnect](#page-25-4) as a Genesys Cloud Single Sign-On provider
- Workforce Engagement [requirements](file:///C:/Users/RINKUM~1/AppData/Local/Temp/makepdf/workforce_engagement_requirements.htm)  $\bullet$

## <span id="page-5-1"></span>CIC requirements

Genesys Cloud for PureConnect integration requires CIC 2016 R3 or later.

- $\bullet$ Advanced features like Co-browse and the web-based phone require later versions of CIC.
- Genesys Cloud Workforce Engagement Management features require CIC 2021 R1 or later.  $\bullet$

Note: Workforce Engagement features are available in 2021 R1 only in a pilot program for selected customers. To learn more about this piloting program, contact your Genesys account manager.

- $\bullet$ Genesys Cloud Inbox Notifications require CIC 2020 R4 or later.
- Sync Advanced Platform Objects (workgroups, wrap-up codes, and skills) requires CIC 2020 R2 or later.  $\bullet$
- Enabling PureConnect as a Genesys Cloud SSO (single sign-on) provider requires CIC 2020 R2 or later.  $\bullet$
- The web-based phone feature requires a Genesys Cloud Edge server on the customer's premises.

Note: The currently available Genesys Cloud for PureConnect features are supported both for on-premises and PureConnect Cloud.

## <span id="page-5-2"></span>Genesys Cloud organization

Your CIC server can integrate with only one Genesys Cloud organization. Your Genesys Cloud organization is created for you. You receive a welcome email to activate your admin account in Genesys Cloud.

Note: You can configure the Genesys Cloud organization used for Workforce Engagement Management only on a single switchover pair. Configuring this organization on multiple servers is not supported.

The Genesys Cloud organization is provisioned with the following:

- The base functionality required for your Genesys Cloud integration.
- An admin console you can use to configure your Genesys Cloud integration.  $\bullet$
- A user with the Genesys Cloud Admin role, which includes default admin permissions, single sign-on, and any integration- $\bullet$ specific permissions.

Make a note of these items in your Genesys Cloud organization:

- Administrator email address
- Administrator password
- Organization short name generated from the organization long name, in compliance with DNS restrictions (a-z, 0-9, A-Z)  $\bullet$
- Region  $\bullet$

Note: If you are unsure of the organization short name, log in to Genesys Cloud and navigate to Admin>Account Settings>Organization Settings. Both the organization long name and short name appear there.

## <span id="page-5-3"></span>PureCloudAdmin user

Before you configure Genesys Cloud for PureConnect, create the PureCloudAdmin user in Interaction Administrator. The Genesys Cloud organization administrator's name can be the same or different.

<span id="page-6-2"></span>Note: Previous versions of this integration created this user automatically. If the PureCloudAdmin user exists, you can continue to use it.

Important! The CIC system employs the PureCloudAdmin user for the connection to Genesys Cloud and the associated Genesys Cloud Bridge connectors. The Genesys Cloud Bridge connectors use the PureCloudAdmin user credentials to establish the connection to the CIC server. Do not modify or delete the PureCloudAdmin user.

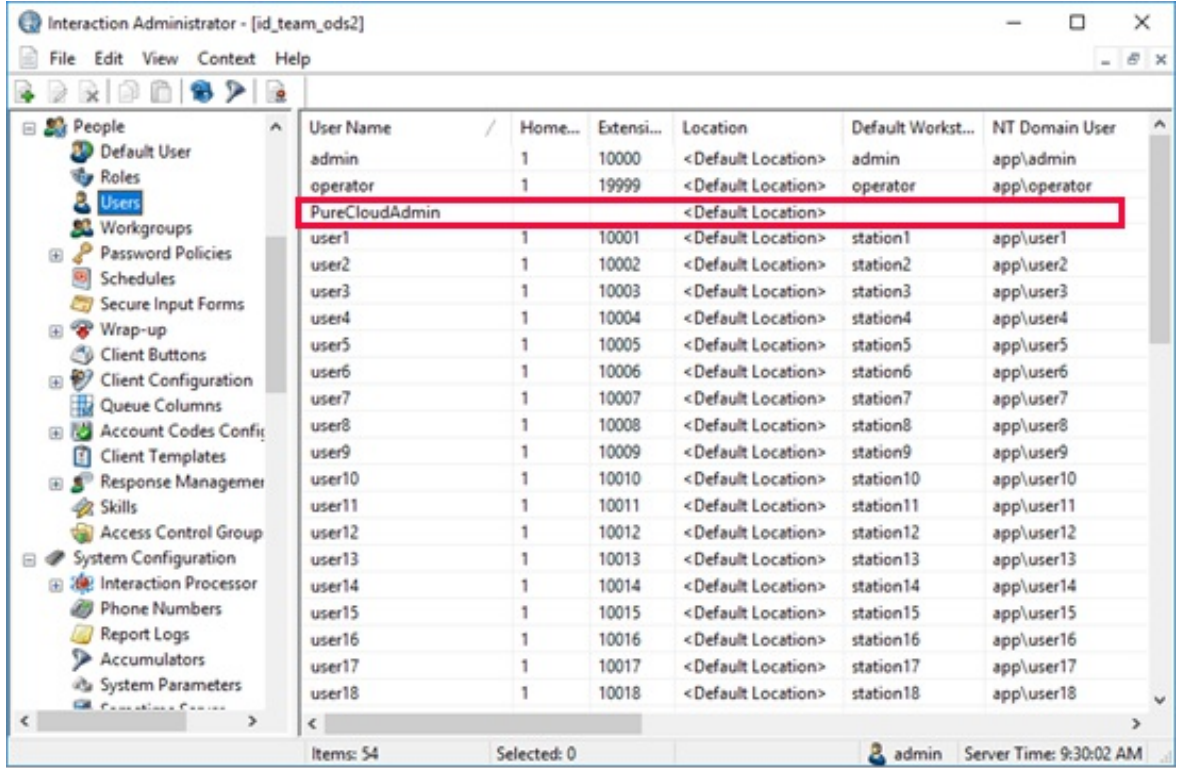

### <span id="page-6-0"></span>PureConnect Users

To sync properly, Genesys Cloud for PureConnect requires that PureConnect user accounts have the following information configured in the Users container:

Personal Info tab>Internet tab>Business Email  $\bullet$ 

> Note: If a user does not have a business email address, the integration does not sync that user to the Genesys Cloud organization.

We recommend you supply a display name.

Personal Info tab>General tab>Display Name

Note: If you do not supply a display name, it defaults to the user name. A display name makes the user easier to identify in Genesys Cloud. If you later add a display name, the integration updates the Genesys Cloud information.

After you configure the integration, Auto generated custom attribute PureCloudWebRTCExtension value should never be changed manually unless told by Genesys.

We recommend that you configure the required (and optional) CIC user information before you configure Genesys Cloud for PureConnect. However, if you configure more users after you configure Genesys Cloud for PureConnect, the integration automatically syncs them for you.

#### <span id="page-6-1"></span>User passwords

If agents and administrators use Genesys Cloud for PureConnect integration, they do not need a Genesys Cloud password.

7

However, if a user chooses to log on manually to Genesys Cloud without using the integration, the user must create a Genesys Cloud password. CIC user passwords are separate from Genesys Cloud user passwords. These user passwords can be different. If a user chooses a different password in Genesys Cloud, it does not affect their ability to log on to any CIC client.

Note: CIC does not recognize Genesys Cloud roles. Genesys Cloud does not recognize CIC user security settings.

## <span id="page-7-0"></span>Genesys Cloud Bridge considerations

The Genesys Cloud for PureConnect configuration installs Genesys Cloud Bridge on the CIC server. Genesys Cloud Bridge manages the data transfer between the CIC server and Genesys Cloud.

Note: As of CIC 2019 R4, the Genesys Cloud for PureConnect integration no longer supports off-server bridges.

## <span id="page-7-1"></span>Switchover

Note: The Genesys Cloud Workforce Engagement for PureConnect functionality is being released in multiple phases as part of the pilot program. The pilot program functionality in 2021 R1 now supports switchover.

Configuring this integration on the active server in a Switchover pair automatically installs Genesys Cloud Bridge on both the active and backup servers. The bridge operates independently from the active and backup CIC servers.

- If the backup server is unavailable when you configure this integration, it installs the bridge on the backup server the next time you start CIC.
- If the primary CIC server stops, but the computer itself is healthy and running, then the bridge on that computer automatically  $\bullet$ talks to the new Primary CIC server after the switchover completes.

## <span id="page-8-0"></span>Types of information synced to Genesys Cloud

By default, Genesys Cloud for PureConnect syncs user information to Genesys Cloud. You can choose to sync more data by selecting the Sync [Advanced](#page-13-1) Platform Objects option. This advanced data includes agent presence, workgroups, wrap-up codes, and skills to your Genesys Cloud organization.

Tip: To check the health of the integration and the [synchronization](#page-35-0) status of selected records, see these topics: How do I check Genesys Cloud Integration status and activity and How do I check [synchronization](#page-36-6) status for selected records.

### <span id="page-8-1"></span>Users

We recommend you configure the required (and optional) CIC user information before you configure Genesys Cloud for PureConnect. However, if you configure more users after you configure Genesys Cloud for PureConnect, the integration automatically syncs them for you. Genesys Cloud for PureConnect syncs the following CIC user information to the Genesys Cloud organization:

- Agent [Presence](file:///C:/Users/RINKUM~1/AppData/Local/Temp/makepdf/agent_presence.htm) (Includes agent status, out of office, and routing status)
- Display name (Defaults to user name if not supplied) PureConnect User Configuration>Personal Info tab>General tab> Display Name
- Email address (required) PureConnect User Configuration>Personal Info tab>Internet tab>Business Email
- **Business phone and Business 2 phone (Work Phone and Work Phone 2 in Genesys Cloud**
- $\bullet$ Mobile phone (Cell Phone in Genesys Cloud)
- Home phone  $\bullet$
- Fax number (Other Phone in Genesys Cloud)  $\bullet$

## <span id="page-8-2"></span>Advanced Platform Objects

Advanced Platform Objects include workgroups, wrap-up codes, and skills. Synchronization is one way only. Additions, changes, and deletions made in PureConnect sync to the corresponding Genesys Cloud objects. However, additions, changes and deletions made to Genesys Cloud queues, skills, and wrap-up codes do not sync to PureConnect.

#### <span id="page-8-3"></span>Workgroups

- PureConnect workgroups sync to Genesys Cloud queues.
- Adding or deleting a PureConnect workgroup, adds or deletes the matching Genesys Cloud queue.  $\bullet$
- Users belonging to PureConnect workgroups are assigned to the appropriate Genesys Cloud queues.  $\bullet$
- $\bullet$ Adding or deleting users from PureConnect workgroups updates the matching Genesys Cloud users' list of queues.

#### Skills

- PureConnect skills sync to Genesys Cloud ACD skills.
- Skills assigned directly to users or inherited from workgroup membership sync to the corresponding Genesys Cloud users.  $\bullet$ Example: A user has the "Marketing" skill and is also a member of a workgroup with a "Development" skill. The resulting Genesys Cloud user has both a "Marketing" and "Development" skill.
- The ACD Skills tab in the Genesys Cloud user's menu bar displays the skill assigned to the user in Interaction Administrator.
- The PureConnect skill proficiency (from 1 to 100) maps to the Genesys Cloud rating (from 1 to 5 stars).  $\bullet$
- The PureConnect Treat as Language check box controls whether a skill's ACD Skills Category is Skills or Languages in  $\bullet$ Genesys Cloud.
- After synchronization, selecting or clearing a skill's Treat as Language check box, also changes the skill's Category in  $\bullet$ Genesys Cloud.
- Adding or removing a skill from a PureConnect user, adds or removes that skill from the matching Genesys Cloud user.  $\bullet$
- Deleting a PureConnect skill, deletes the matching Genesys Cloud skill.

#### Wrap-up Codes

PureConnect wrap-up codes sync to Genesys Cloud wrap-up codes.

- Only PureConnect wrap-up code names sync to Genesys Cloud. Genesys Cloud wrap-up codes do not have code labels, categories, or other PureConnect wrap-up code attributes.
- Wrap-up codes associated with PureConnect workgroups sync to the matching Genesys Cloud queue.
- Adding or deleting a PureConnect wrap-up code, adds or deletes the matching wrap-up code in Genesys Cloud.

## <span id="page-10-0"></span>Communication and data flow diagram

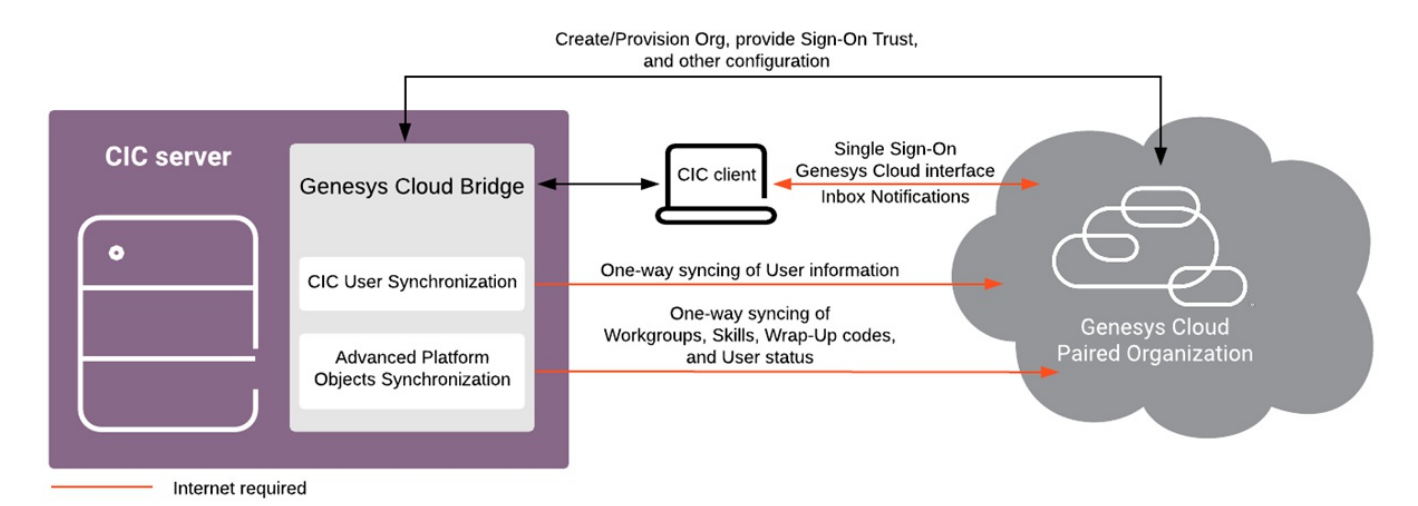

CIC provides communication services to enable the Genesys Cloud for PureConnect integration.

- Genesys Cloud Bridge securely communicates with Genesys Cloud. The paired Genesys Cloud organization is trusted for Single Sign-on.
- Genesys Cloud Bridge securely communicates with the CIC client to provide a Single-Sign-on SAML assertion so that users can  $\bullet$ automatically log on to their Genesys Cloud account.
- Genesys Cloud for PureConnect configuration automatically installs and configures Genesys Cloud Bridge on the CIC server.  $\bullet$
- Genesys Cloud Bridge shares configurable user information with the Genesys Cloud organization using a standard SCIM-based  $\bullet$ API.
- Optionally, Genesys Cloud Bridge can synchronize workgroup, skills, and wrap-up codes with the paired Genesys Cloud  $\bullet$ organization.

Note: Synchronization of these Advanced Platform Objects is one way only. Additions, changes, and deletions made in PureConnect sync to the corresponding Genesys Cloud objects. However, additions, changes and deletions made to Genesys Cloud queues, skills, and wrap-up codes do not sync to PureConnect.

When the Genesys Cloud for PureConnect integration is complete, the Genesys Cloud Bridge on the CIC server securely synchronizes gathered information to the paired Genesys Cloud organization.

## <span id="page-11-0"></span>Genesys Cloud for PureConnect configuration

When you configure Genesys Cloud for PureConnect, you are provisioning the CIC system to work with Genesys Cloud. You perform this configuration in Interaction Administrator.

For more information, see the following:

- Configure Your Genesys Cloud [Organization](#page-20-1)  $\bullet$
- Configure Genesys Cloud for [PureConnect](#page-11-1)  $\bullet$
- Configure Genesys Cloud [Synchronization](#page-13-0) Options  $\bullet$
- Configure Genesys Cloud Skill [synchronization](#page-14-3)  $\bullet$
- Configure Genesys Cloud Browser Client [Applications](#page-15-0)  $\bullet$
- [Configure](#page-16-0) Genesys Cloud Dial Groups  $\bullet$
- Configure Genesys Cloud for SMS [Provisioning](#page-16-1)  $\bullet$

## <span id="page-11-1"></span>Configure Genesys Cloud for PureConnect

When you configure Genesys Cloud for PureConnect in Interaction Administrator, you accomplish these tasks:

- Enter administrator and organization information needed for connection to an existing organization.
- $\bullet$ Install Genesys Cloud Bridge to sync user data.

#### To configure Genesys Cloud for PureConnect

- 1. Review [Requirements](#page-6-2), including the CIC user configuration requirements.
- 2. In Interaction Administrator, open System Configuration > Genesys Cloud.

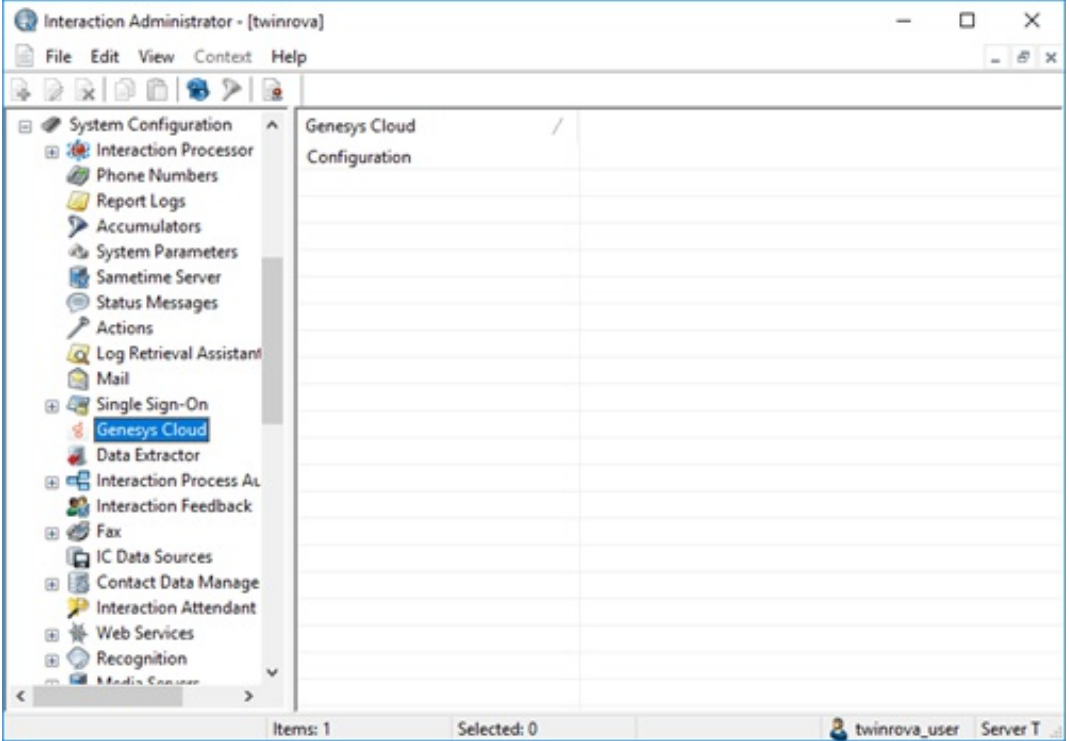

- 3. On the right side, double-click Configuration.
- 4. In the Genesys Cloud Configuration tab, select the Enable Genesys Cloud Integration check box. A message prompts to confirm that you understand that CIC user information will be synced to a paired Genesys Cloud organization. Click Yes to proceed. The configuration fields in the Genesys Cloud Configuration tab are enabled.

Note: Click No if you want to configure more CIC user information before configuring Genesys Cloud for PureConnect. Or click No if you do not want to configure Genesys Cloud for PureConnect now.

5. Enter the Genesys Cloud organization administrator email address, password, and Genesys Cloud organization short name. Select a region.

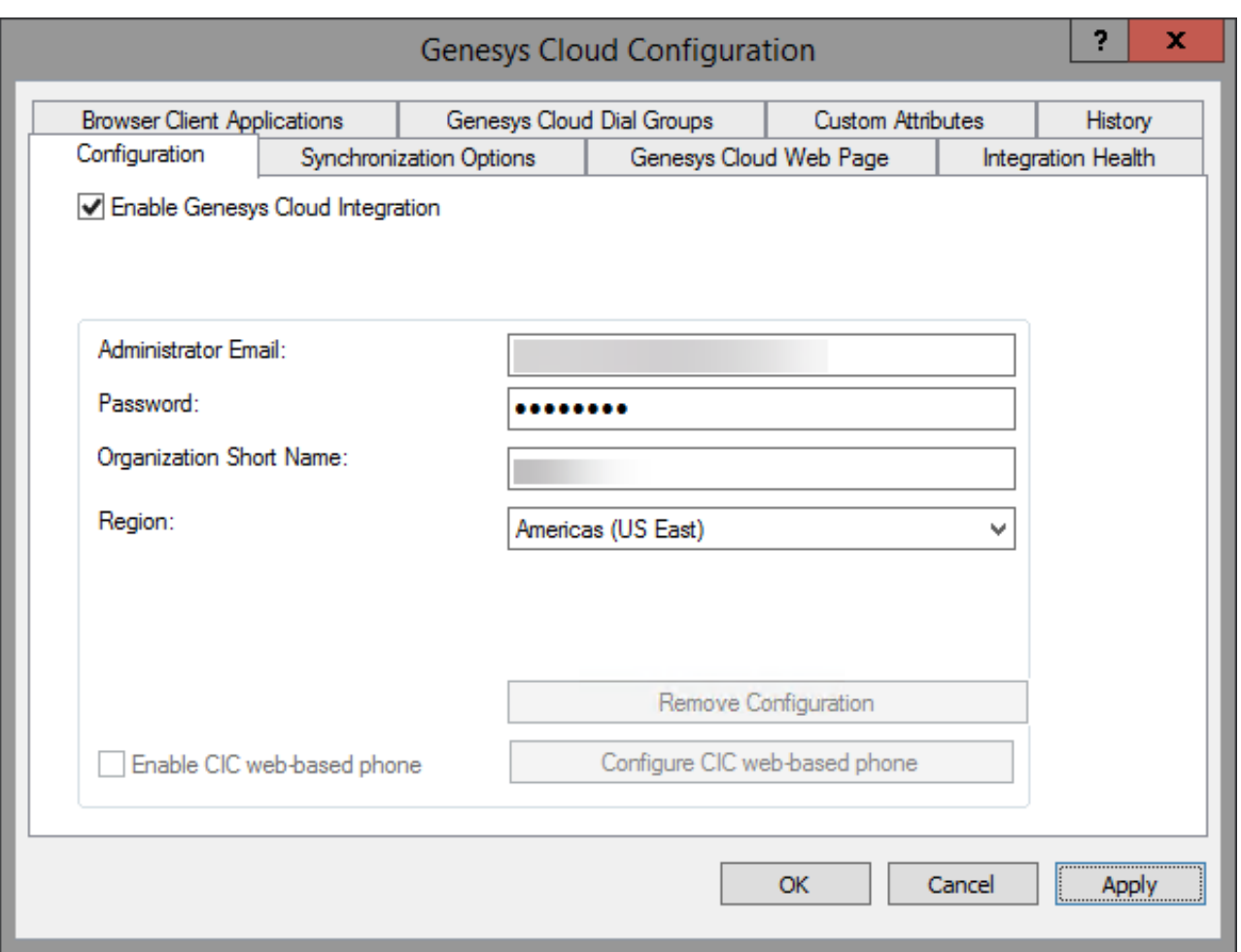

a. In the Administrator Email box, type the email address for the Genesys Cloud organization administrator.

Tip: We recommend giving the administrator an administrative or IT-related distribution email address, instead of a personal email address.

- b. In the Password box, type the Genesys Cloud organization administrator's password.
- c. In the Organization Short Name box, type the short name for the existing Genesys Cloud organization.

Note: User information syncs to this organization. If you are unsure of the organization short name, log in to Genesys Cloud and navigate to Admin>Account Settings >Organization Settings .

d. In the Region list, select the closest region to your organization's location.

Note: The default is North America. User access to Genesys Cloud routes to the location of the Amazon data center for this region, whether users are in the office, at home, or traveling.

- 6. In the Genesys Cloud Configuration tab, click Apply.
- 7. A message prompts you to confirm that you want to proceed to provision the organization. Click Yes to populate the Genesys Cloud organization with your CIC users.
- 8. A message confirms that the Genesys Cloud integration was successfully configured. Click OK.
- 9. A message confirms the successful connection to Genesys Cloud.

Note: If the Genesys Cloud Connection fails, try to log on to your Genesys Cloud organization manually using <https://login.mypurecloud.com>. (The address is different for regions outside North America East.) If you can log on successfully, then the root cause of the problem may lie with the CIC to Genesys Cloud SSO trust. If that is the case, you can reprovision the integration by disabling and then re-enabling the integration. For more [information,](#page-37-0) see How do I reprovision the Genesys Cloud for PureConnect Integration.

## <span id="page-13-0"></span>Configure Genesys Cloud Synchronization Options

This page lets you select the kinds of information synced to your Genesys Cloud organization. For more information, see also Types of [information](#page-8-0) synced to Genesys Cloud.

- 1. In Interaction Administrator, open System Configuration > Genesys Cloud.
- 2. On the right side of the view, double-click Configuration.
- 3. In the Genesys Cloud Configuration dialog, select the Synchronization Options tab.

Note: Sync User Objects is selected by default when you enable Genesys Cloud Integration.

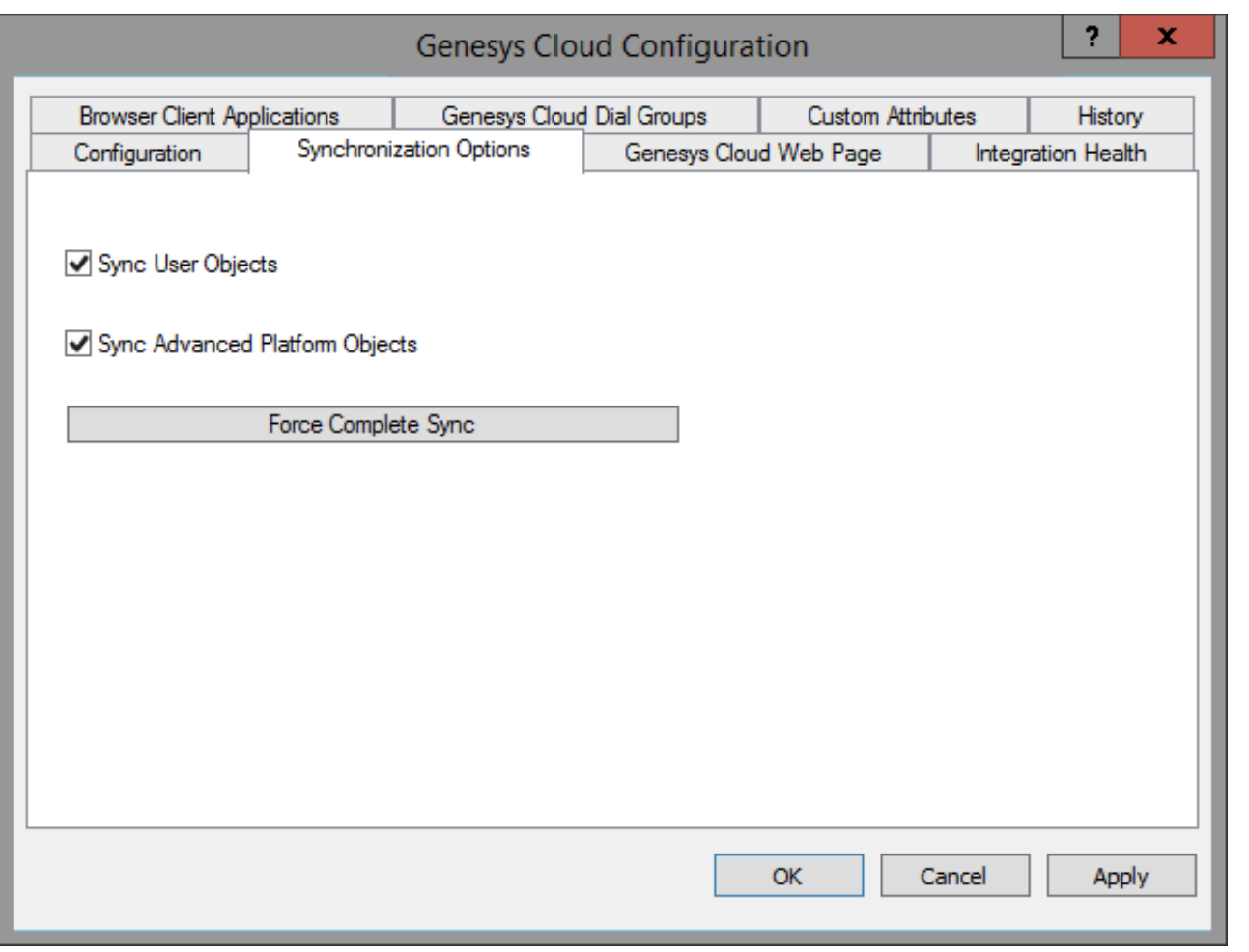

4. Optionally, select Sync Advanced Platform Objects .

<span id="page-13-1"></span>This option syncs workgroups, wrap-up codes, and skills to your Genesys Cloud organization. Synchronization is one way only. Additions, changes, and deletions made in PureConnect sync to the corresponding Genesys Cloud objects. However, additions, changes and deletions made to Genesys Cloud queues, skills, and wrap-up codes do not sync to PureConnect.

This option also enables agent presence syncing. This synchronization is also one way. PureConnect agent status syncs to your Genesys Cloud organization. For more information, see Agent [Presence](file:///C:/Users/RINKUM~1/AppData/Local/Temp/makepdf/agent_presence.htm).

- 5. Click Apply.
- 6. Optionally, click Force Complete Sync.

This action starts a full synchronization of the selected objects. The synchronization occurs regardless of whether it is already up to date.

Warning: If Enforce Scopes is ON, authentication to Genesys Cloud fails on the CIC system and API Health errors

occur.

## <span id="page-14-0"></span>Configure Genesys Cloud Skill synchronization

If you enable the Genesys Cloud for PureConnect Integration and select the Sync Advanced Platform Objects option, this page displays the synchronization status for a skill. You also decide whether this skill is classified as a language in Genesys Cloud.

Note: Skills assigned directly to users or inherited from workgroup membership sync to the corresponding Genesys Cloud users. Other ways to check integration and [synchronization](#page-35-0) status are listed here: How do I check Genesys Cloud Integration status and activity?

#### <span id="page-14-1"></span>To configure Genesys Cloud skill synchronization:

- 1. In Interaction Administrator, open People > Skills .
- 2. In the Skills window, select a skill.
- 3. In the details view of the Skills window, click the Genesys Cloud tab.
- 4. Optionally, view synchronization status.

#### <span id="page-14-2"></span>**Status**

Synced status indicates the selected skill successfully synced to your Genesys Cloud organization. Error indicates that the synchronization failed. Not synced means that synchronization was not attempted.

#### <span id="page-14-3"></span>Last Synchronized

This is the date and time of the last successful synchronization.

- 5. Do one of the following:
	- To set Languages as the Genesys Cloud ACD Skills Category, select Treat as a Language.
	- To set Skills as the Genesys Cloud ACD Skills Category, clear Treat as a Language.
- 6. Click Save.
- 7. Repeat for each skill.

## <span id="page-15-0"></span>Configure Genesys Cloud Browser Client Applications

Configure the URIs of Interaction Connect or other browser-based client applications that use Genesys Cloud integrations. This setting enables an application to use the Genesys Cloud API from a web browser.

Required: The WebRTC and Co-browse integrations in Interaction Connect require URI configuration. The Genesys Cloud Inbox Notification feature also requires the Interaction Connect URI.

The PureConnect for Salesforce's WebRTC integration does not require URI configuration. PureConnect for Salesforce itself is hosted from Genesys Cloud origins. Those origins are automatically allowed when the organization is provisioned for you.

- 1. In Interaction Administrator, open System Configuration > Genesys Cloud.
- 2. On the right side of the view, double-click Configuration.
- 3. In the Genesys Cloud Configuration dialog box, select the Browser Client Applications tab.

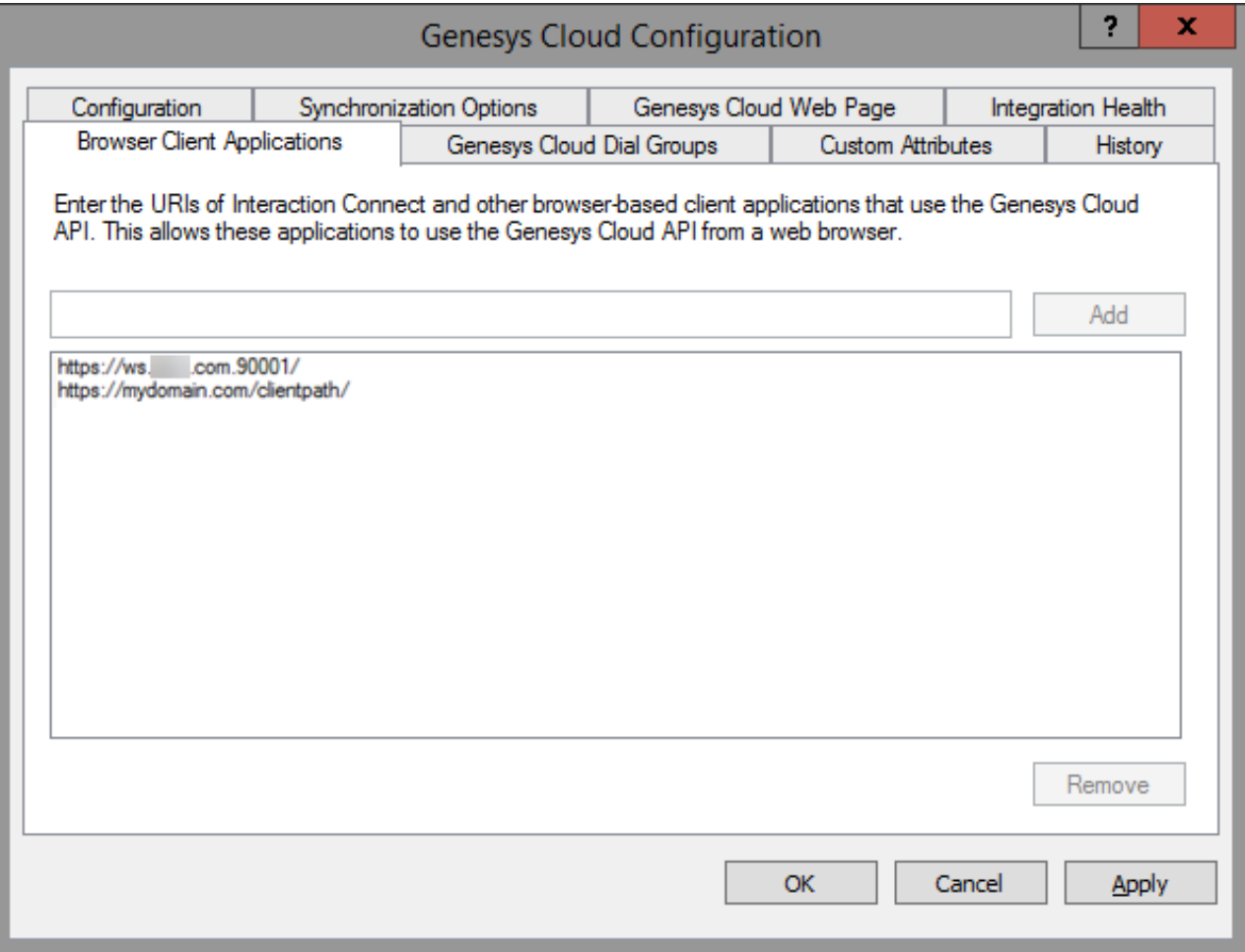

- 4. Do one of the following:
	- To add a URI, type it in the text box and click Add.
	- To remove a URI, select it in the list and click Remove.
- 5. Click Apply.

## <span id="page-16-0"></span>Configure Genesys Cloud Dial Groups

The Genesys Cloud Dial Groups tab enables you to select the dial groups for the Web-based phone integration. Connection calls are placed to the Genesys Cloud Edges using these dial groups.

- 1. In Interaction Administrator, open System Configuration > Genesys Cloud.
- 2. On the right side of the view, double-click Configuration.
- 3. In the Genesys Cloud Configuration dialog box, select the Genesys Cloud Dial Groups tab.

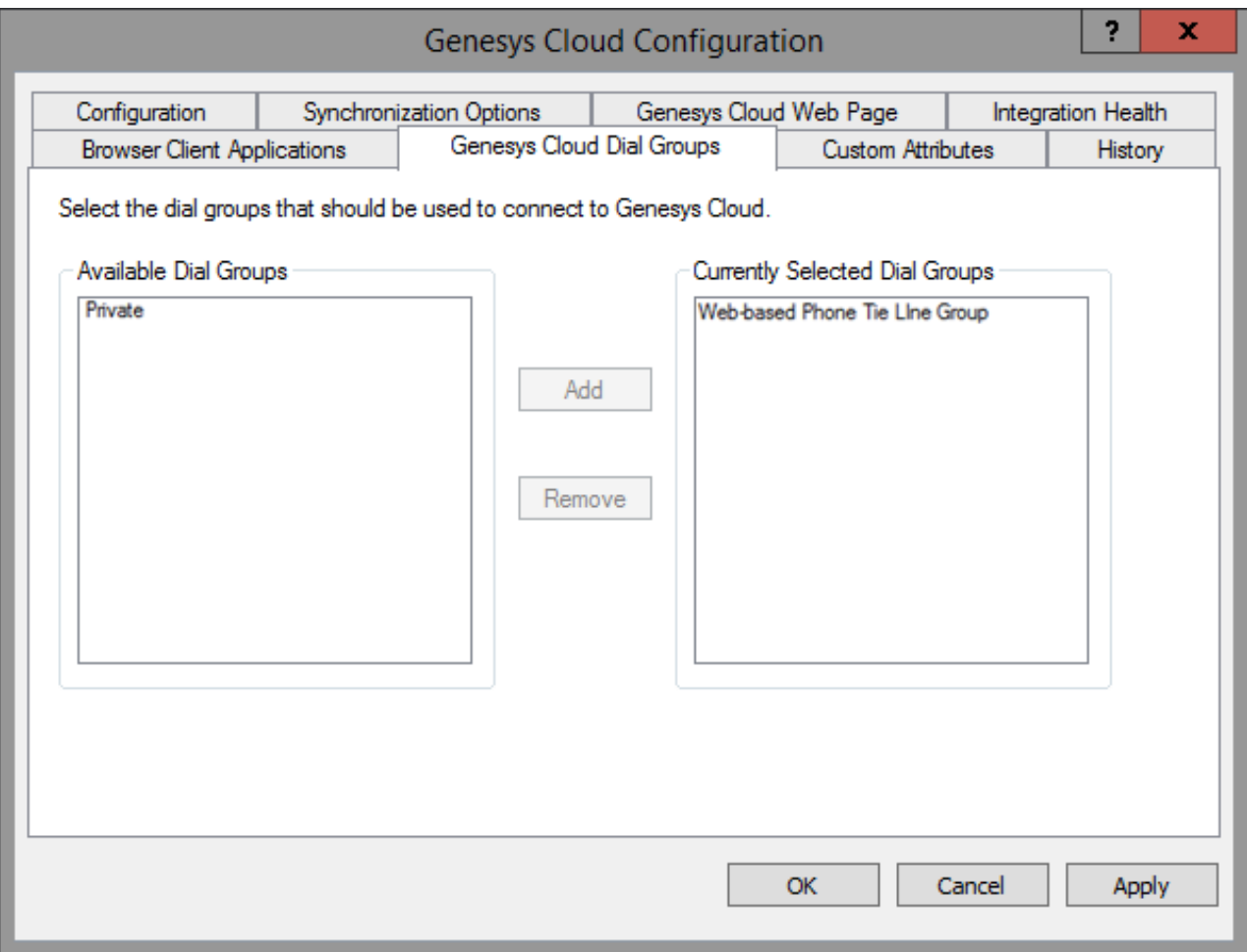

- 4. To select the dial groups for communicating with Genesys Cloud Edges, do either of the following
	- To add a dial group, select a dial group from the Available Dial Groups list and click Add.

Note: This list displays the existing dial groups on this CIC server.

 $\circ$  To remove a dial group, select a group from the Currently Selected Dial Groups list and click Remove.

Note: CIC uses the dial groups in this list to communicate with Genesys Cloud Edges for the Web-based phone integration.

5. Click Apply.

### <span id="page-16-1"></span>Configure Genesys Cloud for SMS Provisioning

To configure Genesys Cloud for SMS Provisioning

- 1. Review [Requirements](#page-6-2), including the CIC user configuration requirements.
- 2. In Interaction Administrator, open System Configuration > Genesys Cloud.
- 3. On the right side, double-click Configuration.
- 4. In the Genesys Cloud Configuration dialog, select the SMS Configuration tab.

<span id="page-17-0"></span>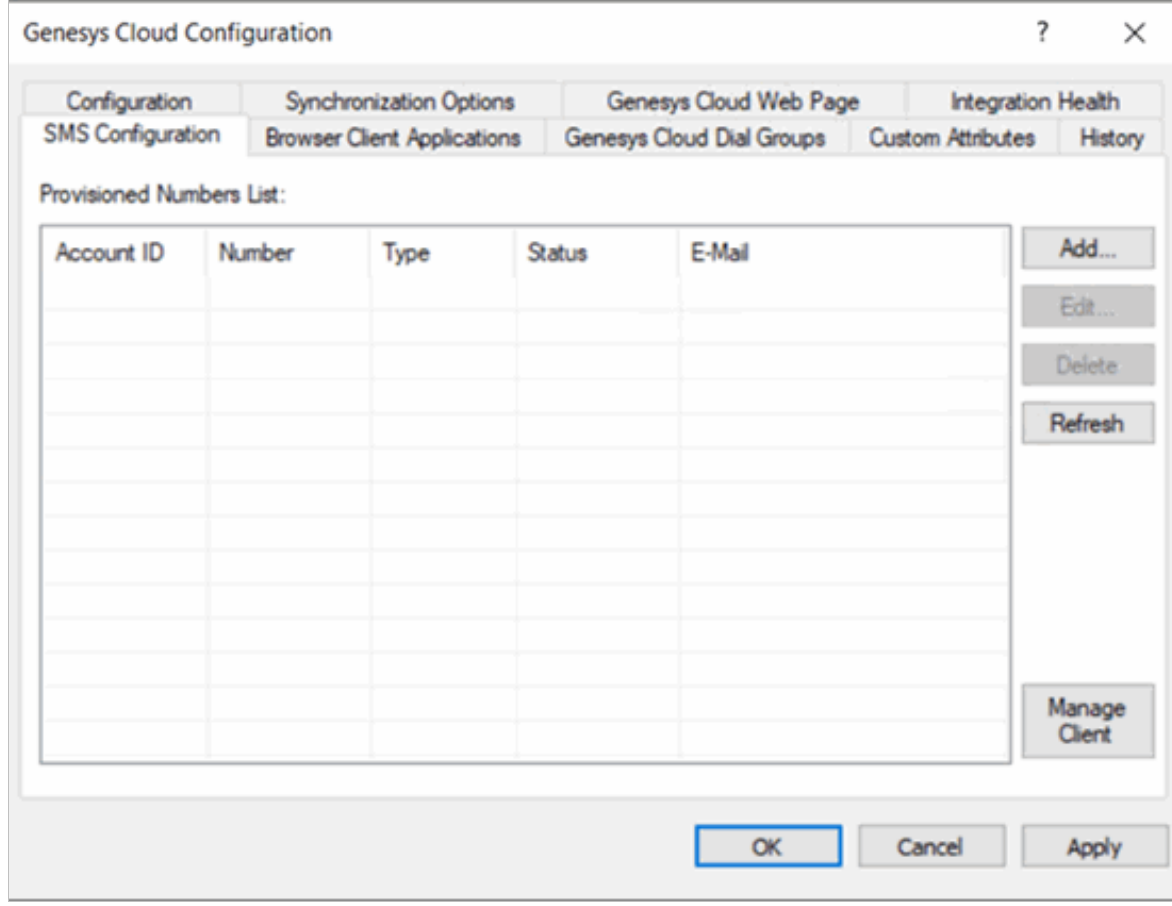

5. To deprovision a number, click Delete.

6. To refresh the provisioned number list, click Refresh.

To provision a number with Genesys Cloud

1. Click Add. The Genesys Cloud SMS Provisioning dialog box is displayed.

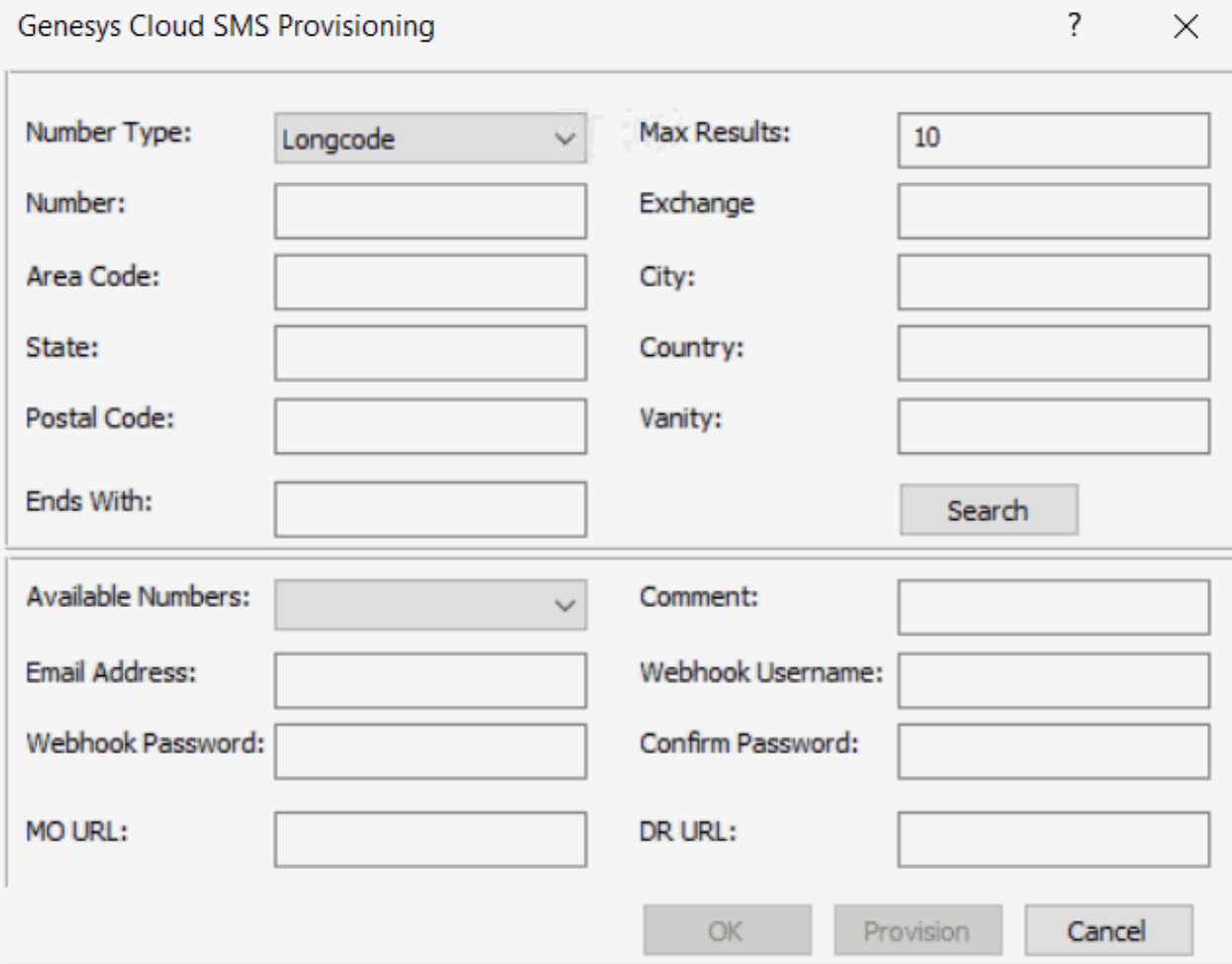

Number Type: Type of provisioned number (Longcode and Toll Free Number)

Max Results: Maximum count of available number from Genesys Cloud.

Number: SMS Provision number.

Exchange: Allowed number ranges (2-9) for the first digit and (0-9) for both the second and third digits. You might use it with area code, city, state, and postal code.

Area Code: Allowed number ranges (2-9) for the first digit and (0-9) for both the second and third digits. You might use it with exchange, city, state, and postal code.

City: The city or town. You might use it with area code, exchange, state, and postal code.

State: The state or province. You might use it with area code, exchange, city, and postal code.

Country: The country. You might use it with area code, exchange, state, and postal code.

Postal Code: The postal code. You might use it with area code, exchange, city, and state.

Vanity: It is 4 to 7 alpha-numeric vanity characters. You might use it with area code and ends with.

Ends With: Matches with vanity characters at the end of the number. You might use this with vanity.

Search: To search available numbers.

Available Numbers: List of available numbers are displayed

Comment: Associated comment

Email Address: Email address associated with SMS Provision number.

Webhook Username: Basic auth username for MO and DR webhooks.

Webhook Password: Basic auth password for MO and DR webhooks.

Confirm Password: Confirms the password by re-entering the basic auth password for MO and DR webhooks.

MO URL: URL for Mobile Originated (MO) webhook posts. You must secure (https).

DR URL: URL for Delivery Receipt (DR) webhook posts. You must secure (https).

2. Complete the information and then click Provision to provision the selected available number with details entered.

To cancel the operation, click Cancel or click OK to accept. To update the status in the provisioned number list, click Refresh.

#### To edit a provisioned number with Genesys Cloud

1. Click Edit. The Genesys Cloud SMS Update Provisioning dialog box is displayed.

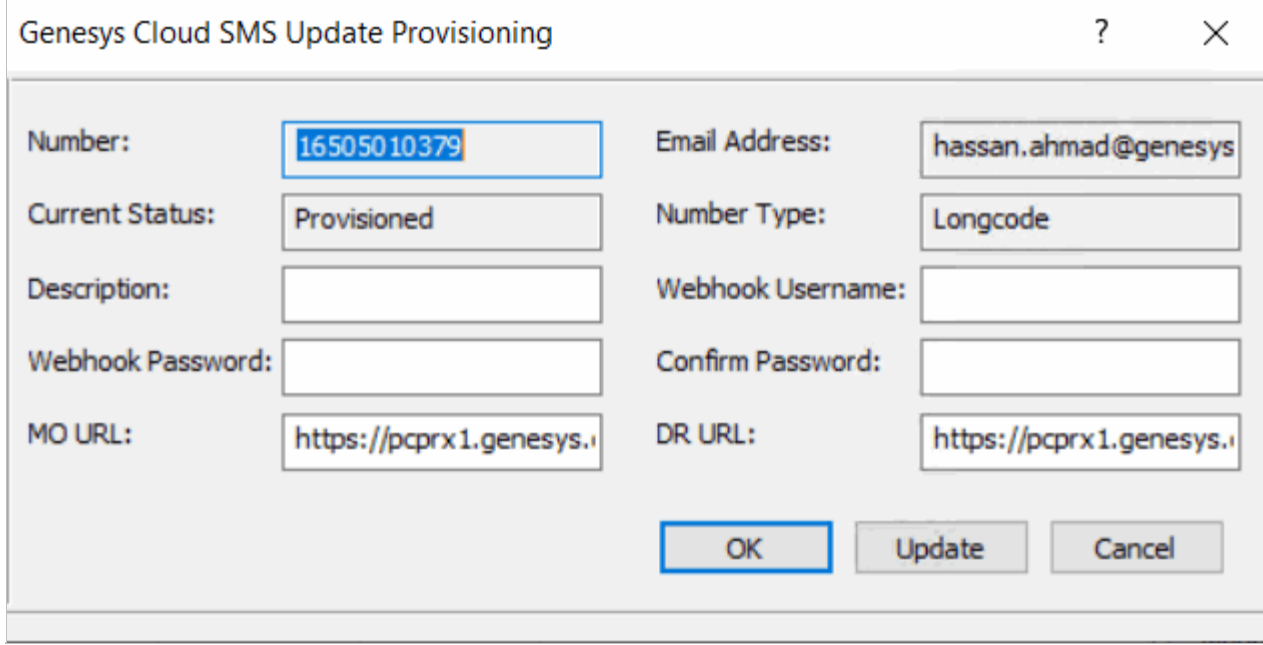

2. Complete the required updates and then click Update.

#### Manage Client Configuration

You can manage the client configuration details for the SMS provisions.

Click Manage Client. The Manage Client Configuration dialog box is displayed.

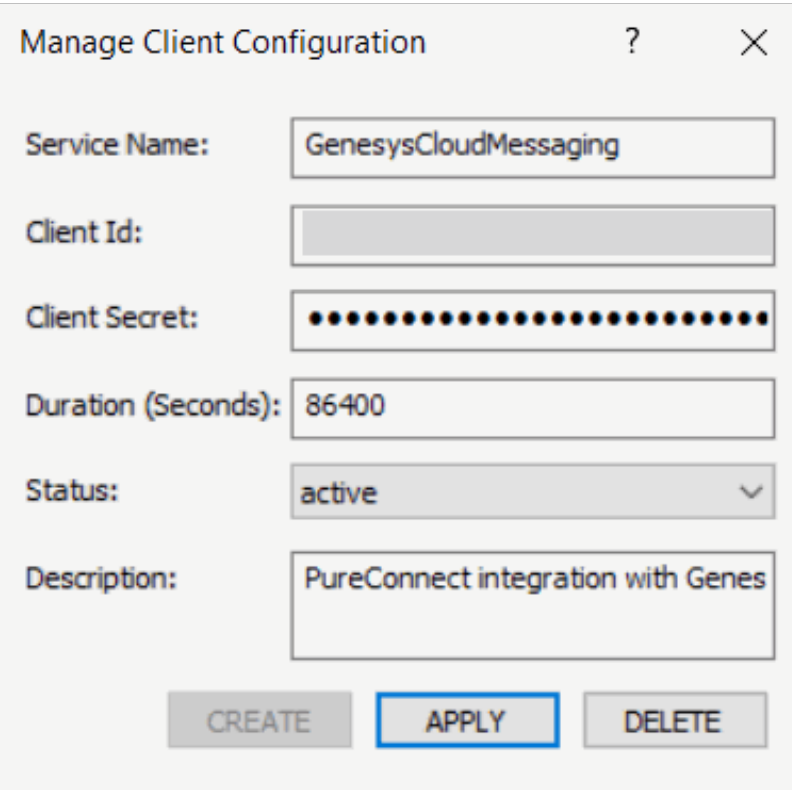

Service Name: Name of the OAuth client.

Client ID: Globally unique identifier for the client.

Client Secret: System created secret assigned to the client. Secrets are required for code authorization and client credential grants.

Duration (Seconds): Number of seconds between 10 minutes and 48 hours, until tokens created with the client expire. If this field is omitted, a default of 24 hours will be applied.

Status: Shows the situation of the client details.

Description: Provides any notable information.

If no client exists then to create client with default settings, click Create.

To apply any new modifications made, click Apply.

To delete the client details, click Delete.

## <span id="page-20-0"></span>Configure your Genesys Cloud Organization

#### <span id="page-20-1"></span>Configure your organization

You can access your Genesys Cloud administrative interface directly from Interaction [Administrator.](#page-26-0) See Start Genesys Cloud from Interaction Administrator.

With your Genesys Cloud organization successfully provisioned and CIC user information synced within the organization, familiarize yourself with Genesys Cloud Admin features and configure your organization.

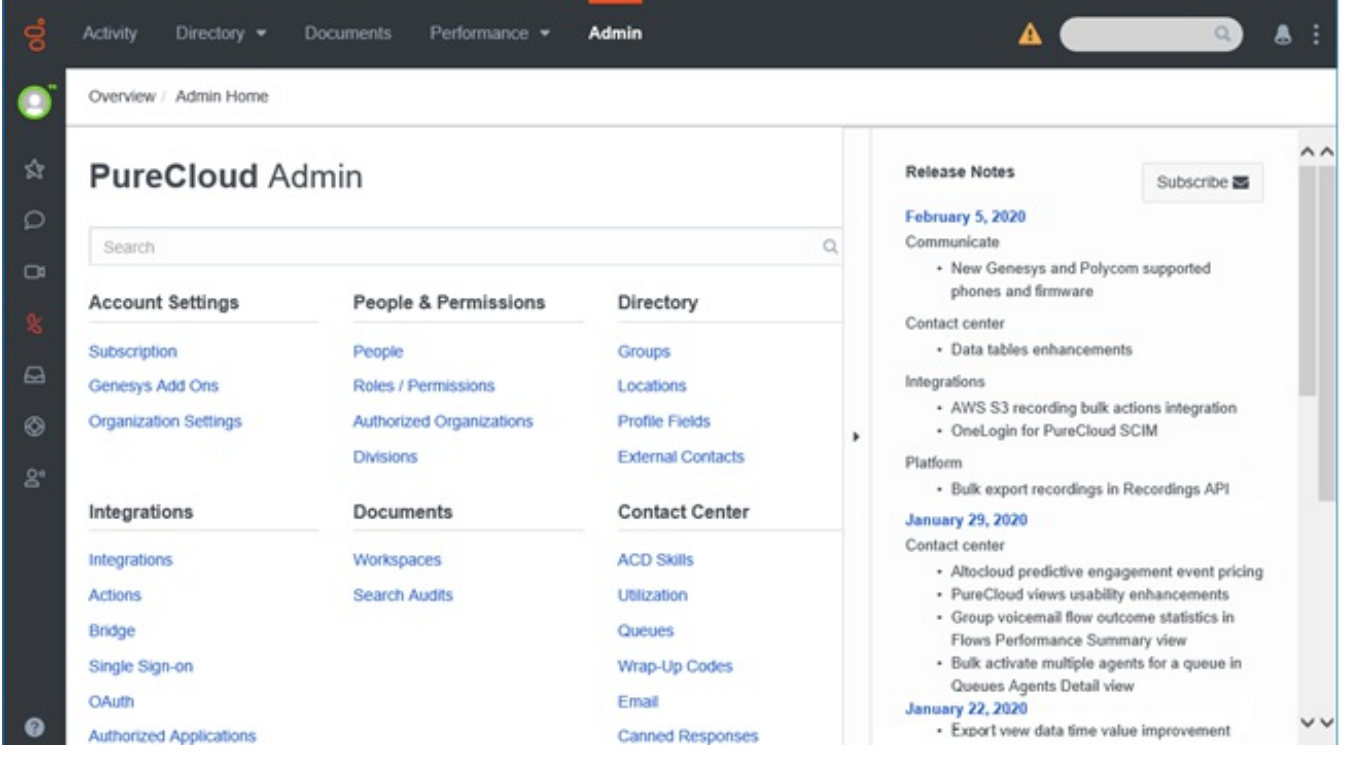

In the Admin menu:

- Overview Proceed through administration setup tasks step by step.
- Further configure your organization by adding to the Genesys Cloud Admin profile, setting up groups, and more.
- Account Settings Configure organization-wide account settings.
- Organization Settings Disable Enforce Scopes .

For Genesys Cloud Workforce Management, you must disable the Enforce Scopes option on the Genesys Cloud organization. This is the organization configured for Workforce Engagement within Interaction Administrator to establish the authenticated connection between the CIC server and Genesys Cloud.

Click on the Settings tab. Scroll down to the bottom of the Settings page and verify Enforce Scopes is toggled OFF. Click Save to save the changes made to the organization.

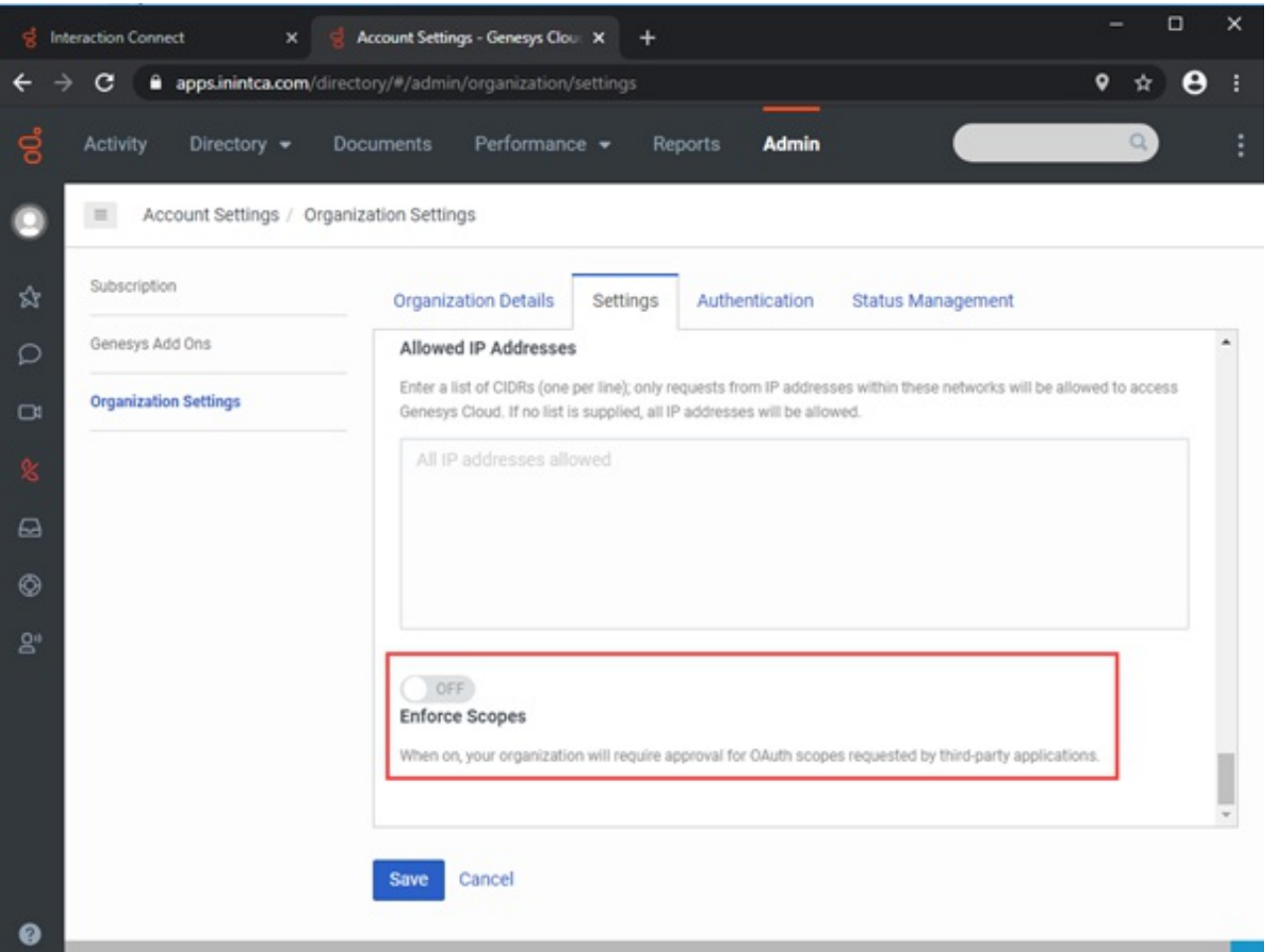

You can see API Health errors in the Interaction Administrator Genesys Cloud Configuration dialog box, on the Integration Health view.

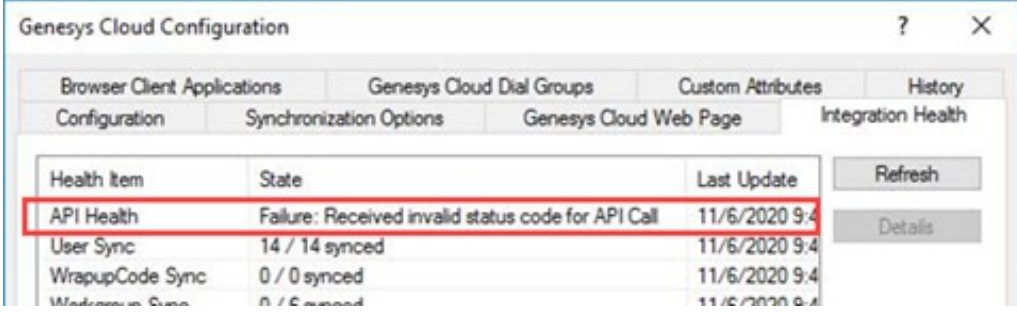

You are also alerted to the failure of the Genesys Cloud Connection in the Interaction Connect Workforce Engagement view.

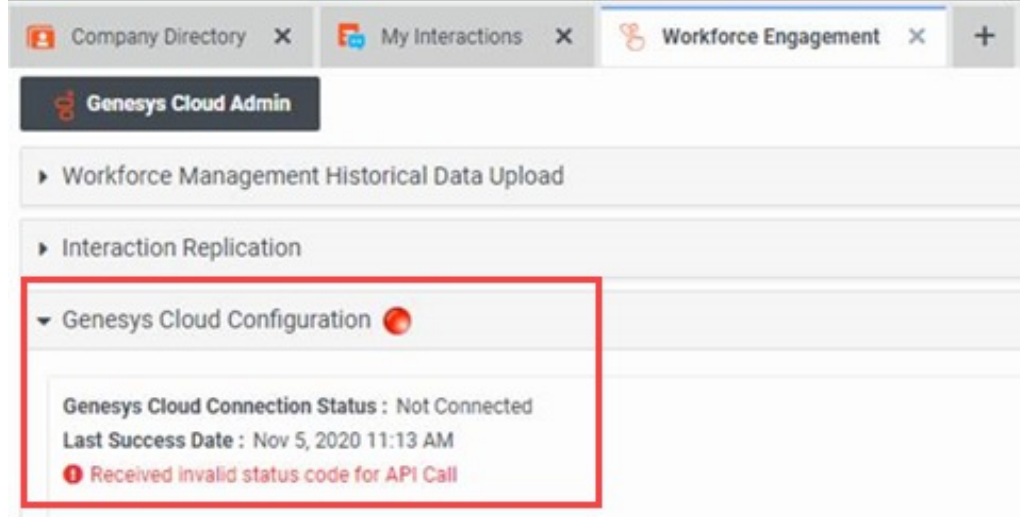

People and Permissions – Manage people in your organization and their permissions for various Genesys Cloud functions.  $\bullet$ 

#### Tip: Select People from the People & Permissions menu.

If you configured PureConnect user accounts with Business email addresses before you configure the integration, Genesys Cloud for PureConnect syncs PureConnect user account data. PureConnect users then appear in the Genesys Cloud directory. If you integrate PureConnect with a Genesys Cloud organization that already contains Genesys Cloud users, synchronization adds the PureConnect users to the Genesys Cloud Directory. The PureConnect users co-exist with the existing Genesys Cloudonly users.

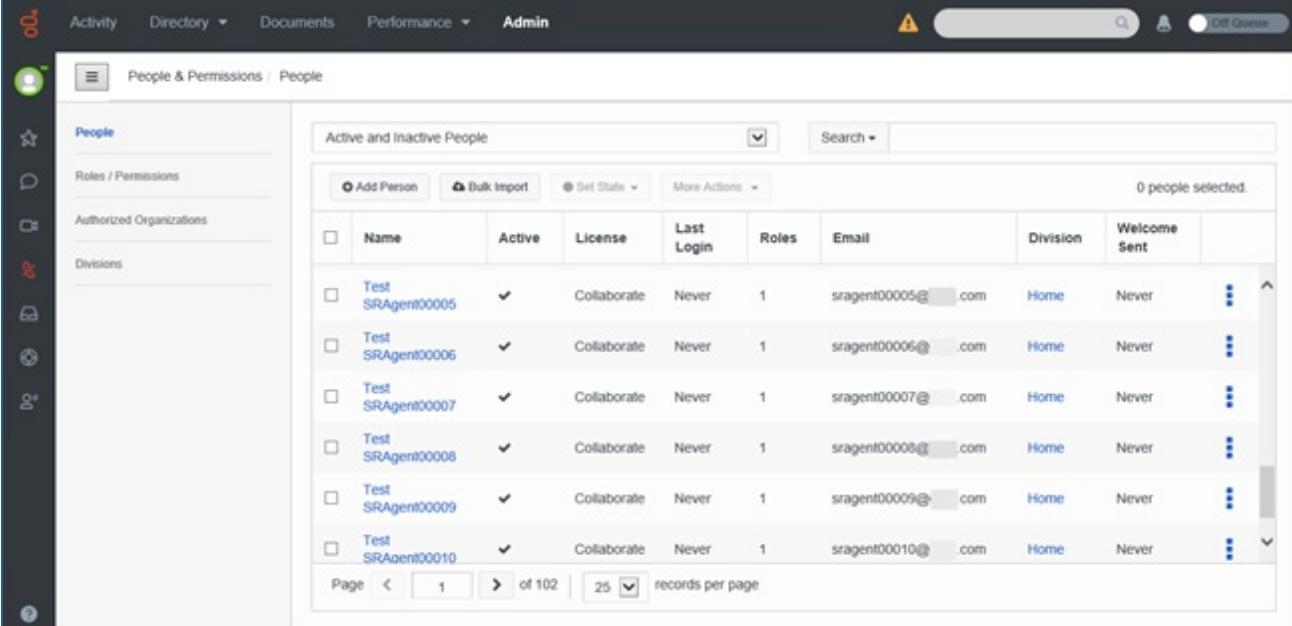

- $\bullet$ Directory – Set up groups, locations, skills, and profile layouts and labels.
- Integrations Review Genesys Cloud settings and check for updates.
- Documents Administer storing, organizing, and sharing all types of files securely with Genesys Cloud's enterprise-level  $\bullet$ content repository.

#### For more information

Access the Genesys Cloud Resource Center at <https://help.mypurecloud.com/> or click the question mark in the lower left corner. The Resource Center contains context-sensitive help, articles, videos, FAQ's, Genesys Cloud Release Notes, and more.

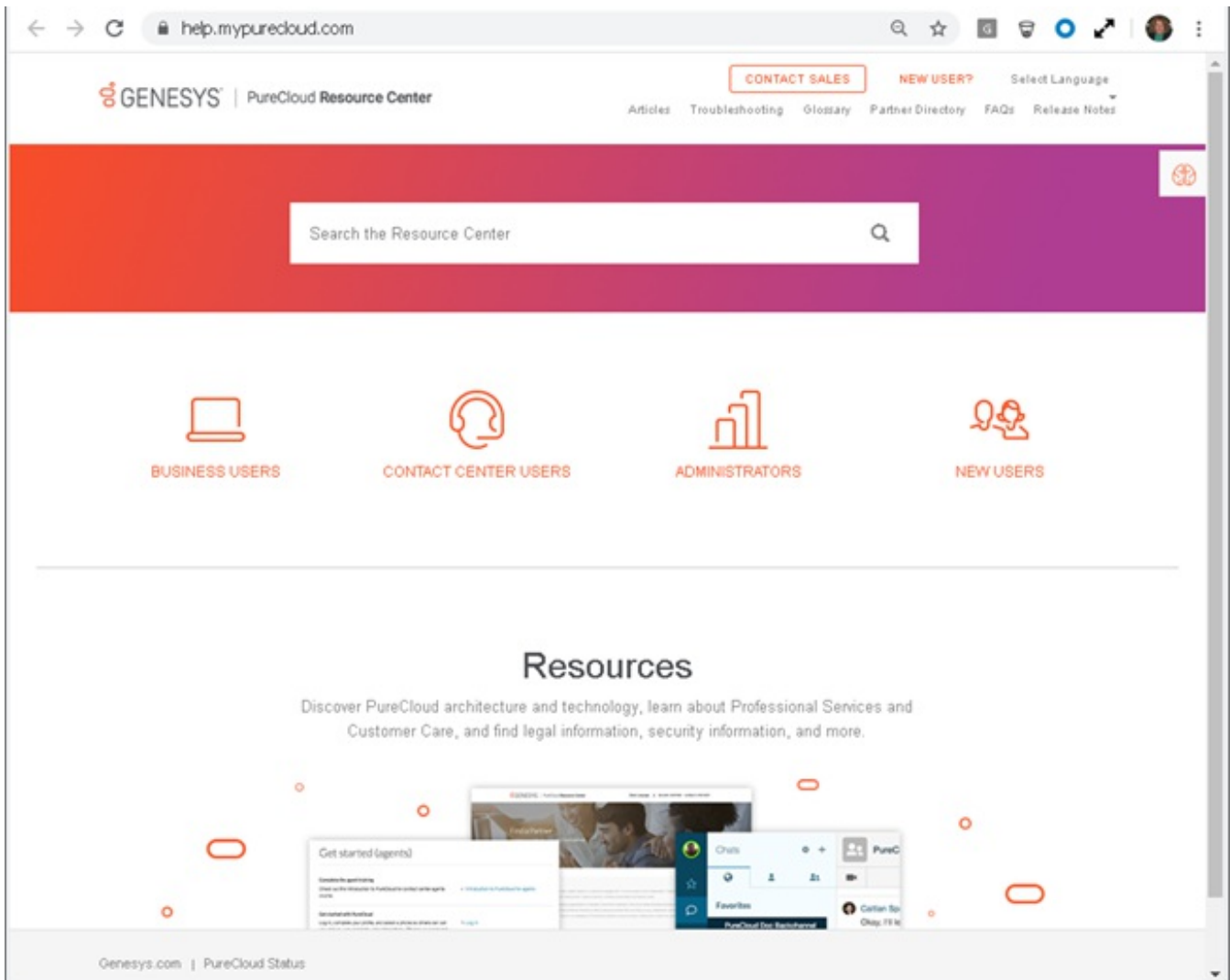

## <span id="page-25-0"></span>Single sign-on Genesys Cloud

After you complete Genesys Cloud for PureConnect [configuration](#page-17-0):

- Administrators can start Genesys Cloud directly from Interaction Administrator. For more information, see Start Genesys Cloud from Interaction [Administrator](#page-26-0).
- Agents can use the Inbox icon to start Genesys Cloud directly from Interaction Connect. For more information, see Start [Genesys](#page-28-0) Cloud with the Inbox icon.
- Agents can also use the Collaborate button to start Genesys Cloud directly from Interaction Connect or Interaction Desktop.  $\bullet$ For more information, see Start Genesys Cloud with the [Collaborate](#page-29-1) button.
- Administrators and agents can use PureConnect credentials to start Genesys Cloud from a browser. For more information, see Start Genesys Cloud with [PureConnect](#page-29-2) Credentials.

Note: Enabling PureConnect to act as a Single Sign-on Provider (SSO) requires both Genesys Cloud and network configuration. For more information, see Enable [PureConnect](#page-25-4) as a Genesys Cloud Single Sign-On provider.

## <span id="page-25-1"></span>Enable PureConnect as a Genesys Cloud Single Sign-On provider

This section describes how to change your PureConnect deployment to be an Identity Provider for Genesys Cloud. This enables PureConnect users to employ their PureConnect user IDs and passwords to log on to Genesys Cloud from a browser. PureConnect users do not then need separate Genesys Cloud user IDs and passwords.

Using PureConnect as an SSO provider also enables Interaction Connect users to log on automatically to Genesys Cloud. This enables agents to access their Genesys Cloud My Performance view from Interaction Connect.

Note: If your users log on to Genesys Cloud by means of ADFS, Ping, or other SSO Identity Provider, you do not need to enable PureConnect as a Genesys Cloud SSO provider. Configure the selected SSO provider in Genesys Cloud.

#### <span id="page-25-2"></span>Languages

Only PureConnect's supported languages are available in the logon dialog where users provide CIC credentials. These languages are a subset of Genesys Cloud's supported languages. Verify that your required language is available. Currently, PureConnect does not support Finnish or Thai while Genesys Cloud supports them. In the future, Genesys Cloud might add other languages that PureConnect does not support.

#### <span id="page-25-3"></span>Requirements

This section describes the requirements for enabling PureConnect as a Genesys Cloud SSO provider.

- CIC 2020 R2 or later.
- You must use the Genesys Cloud for PureConnect integration and sync PureConnect users to Genesys Cloud.
- This integration synchronizes the users' email addresses between PureConnect and Genesys Cloud. This synchronization  $\bullet$ enables the users to authenticate with PureConnect credentials. For more information about enabling the integration, see Genesys Cloud for PureConnect [configuration](#page-17-0).
- Administrators must configure PureConnect as an SSO Identity Provider in Genesys Cloud. For more information, see Add [PureConnect](https://help.mypurecloud.com/articles/add-pureconnect-as-a-single-sign-on-provider/) as a single-sign on provider.
- Administrators or network engineers must configure your PureConnect environment to support PureConnect as an SSO Identity Provider.

#### <span id="page-25-4"></span>Configure PureConnect environment

This section describes how to configure your PureConnect environment to support PureConnect as an Identity Provider for Genesys Cloud.

Add rewrite rules to your proxy server's configuration. The values in these rules must match the settings in the Genesys Cloud configuration of PureConnect as an SSO provider. These rules are an example of the changes made to an Nginx configuration file.

events { worker connections  $1024$ ;  $\frac{1}{2}$  # Overview: # This is an example proxy configuration file for Nginx, showing how to leverage the # PureConnect CIC server for use by Genesys Cloud as an SSO IdP. # # This proxy configuration accomplishes a couple of goals: # 1) Serve as a load balancing proxy to route to the PureConnect CIC server switchover pair, # whichever one is the primary at the time. # 2) Rewrite the endpoint presented (e.g. to Genesys Cloud) into the endpoint expected # by the PureConnect STS subsystem. # Rewrite from: # https://appserver.xyzcorp.com:443/PureConnect/ICNotifierIDP/login?loginType=saml # Format: https://[A]:[B]/[C]/[D...] # A) Customer's chosen endpoint for this proxy # B) Exposed proxy port, from below # C) Friendly URL path component, from below. # D) Suffixes required by PureConnect STS subsystem IdP # Note: in the Genesys Cloud Generic SSO P D) Suffixes required by PureConnect STS subsystem IdP # configuration, # this must be "ICNotifierIDP/login?loginType=saml" # Rewrite to: https://10.1.2.3:8043/ICNotifierIDP/login?<br>loginType=saml # [or 10.1.2.4, as per automatic load balancing] # Format: https://[E]:[F]/[D...] # loginType=saml # [or 10.1.2.4, as per automatic load balancing] # Format: https://[E]:[F]/[D...] # E) One of the PureConnect servers from the configuration below. # F) The PureConnect STS subsystem port, 8043. # D) Must m F) The PureConnect STS subsystem port, 8043. # suffixes from before the rewrite. http { # This section specifies the PureConnect CIC server switchover machines. # The upstream ID must match the "proxy pass" below. upstream pureconnect servers { # PureConnect CIC server match the "proxy pass" below. upstream pureconnect servers  $\{$  # PureConnect CIC server switchover pair IP addresses # The port must be 8043, for the PureConnect STS subsystem. server 10.1.2.3:8043; # switchover server 1 [note: example IP address] server 10.1.2.4:8043; # switchover server 2 [note: example IP address] ip hash; # used for sticky sess ip hash; # used for sticky sessions if preferred nginx Plus not available. # sticky cookie srv id expires=1h; # requires nginx Plus 1.5.7  $\uparrow$  # This proxy server accepts all traffic to the specified port and passes it # to the upstream servers. server { # Note: A different port may be used, based on customer environment needs. # The port must match the value used in the Genesys Cloud SSO configuration # for "Target URL". listen 443 s must match the value used in the Genesys Cloud SSO configuration # for "Target URL". listen 443 ssl; # The certificate that should be presented to Genesys Cloud. # This should be trusted by the client workstations/browsers should be presented to Genesys Cloud. # This should be trusted by the client workstations/browsers that will # use SSO to authenticate.<br>
ssl certificate certicate.cer; ssl certificate key CustomerProxyPrivateKey.bin; # For ssl\_certificate CustomerProxyCertificate.cer; ssl\_certificate\_key CustomerProxyPrivateKey.bin; rule strips out a friendly URL path component of # "PureConnect", before passing it along to the PureConn # "PureConnect", before passing it along to the PureConnect CIC server # switchover pair. # This friendly component is not required and it can be changed, as long as # matching changes are made to the rules below.<br>location /PureConnect/ {if (\$http in remap base url !~ .+) {# This specifies the friendly UR # This specifies the friendly URL component, so that subsequent SAML # protocol redirects reflect it correctly. set \$http\_inin\_remap\_base\_url \$scheme://\$http\_host/PureConnect;  $\}$  # This strips out the friendly URL component. # This strips out the friendly URL component. rewrite  $\gamma$ PureConnect/(.\*)\$ /\$1 break; # Set headers that allow the SAML protocol's redirects and responses to pass # through the proxy correctly. proxy\_set\_header ININ-REMAP-BASE-URL \$http\_inin\_remap\_base\_url; \$proxy\_add\_x\_forwarded\_for; # The proxy\_pass value must match the upstream ID above. proxy\_pass https://pureconnect\_servers; # For this example, we choose to use the nginx host as the provider's issuer # URI for Genesys Cloud SSO configuration. # This value could be changed as per the customer's preference, as long a # This value could be changed as per the customer's preference, as long at the # "Provider's Issuer URI" value matches and is of the form: # https://[Host value from below] proxy\_set\_header Host \$host;  $\}$  } } }

## <span id="page-26-0"></span>Start Genesys Cloud from Interaction Administrator

Access your Genesys Cloud administrative interface directly from Interaction Administrator. If you configure CIC user accounts with Business email before you configure the integration, Genesys Cloud for PureConnect syncs CIC user account data. Those users then appear in the Genesys Cloud directory.

To start Genesys Cloud from Interaction Administrator:

1. In the Genesys Cloud Configuration dialog box, select the Genesys Cloud Web Page tab.

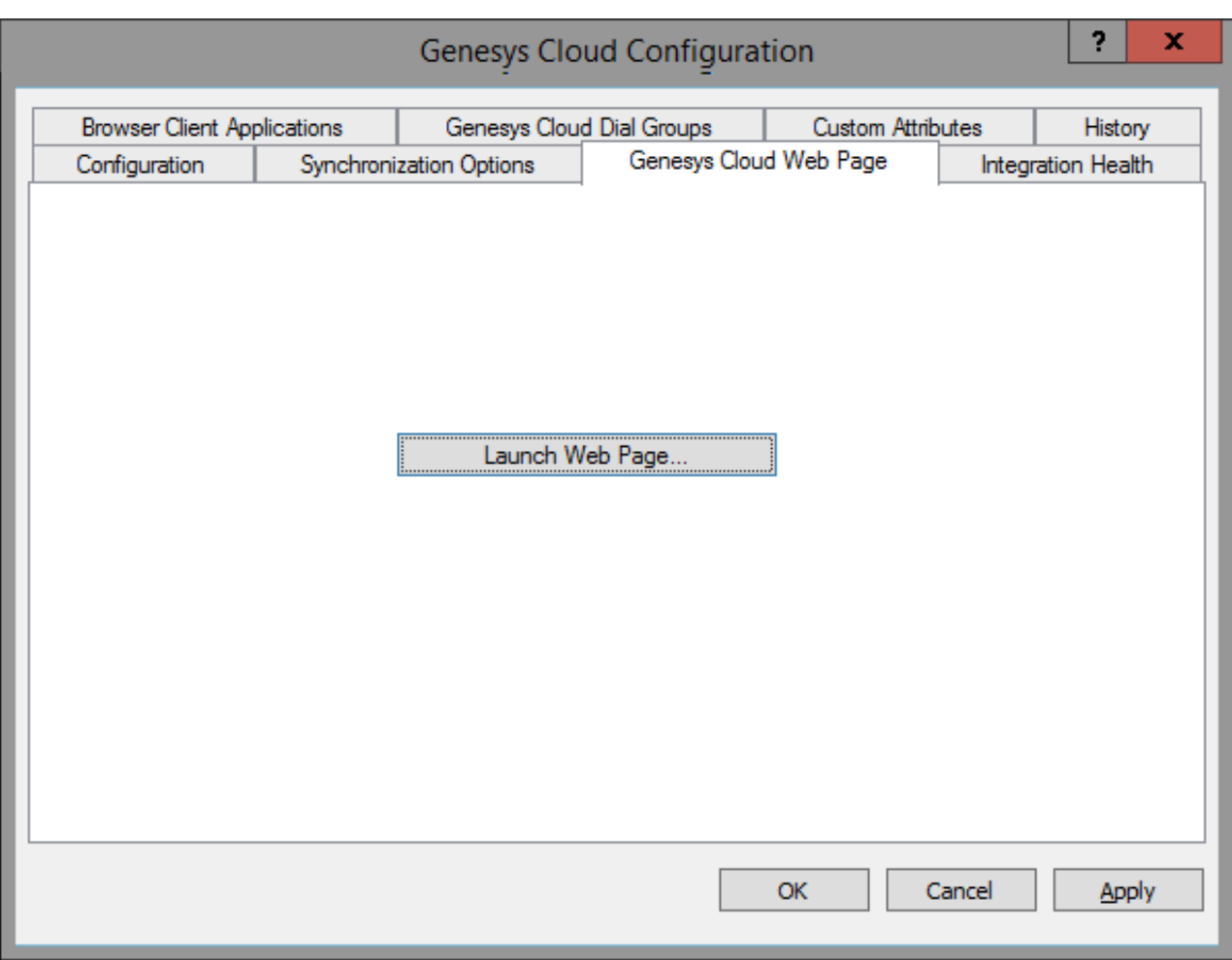

- 2. Click Launch Web Page.
- 3. If prompted, select the browser you want to use.
- 4. Genesys Cloud opens and automatically logs you in as the Genesys Cloud Admin user. Genesys Cloud opens to the administrative interface.

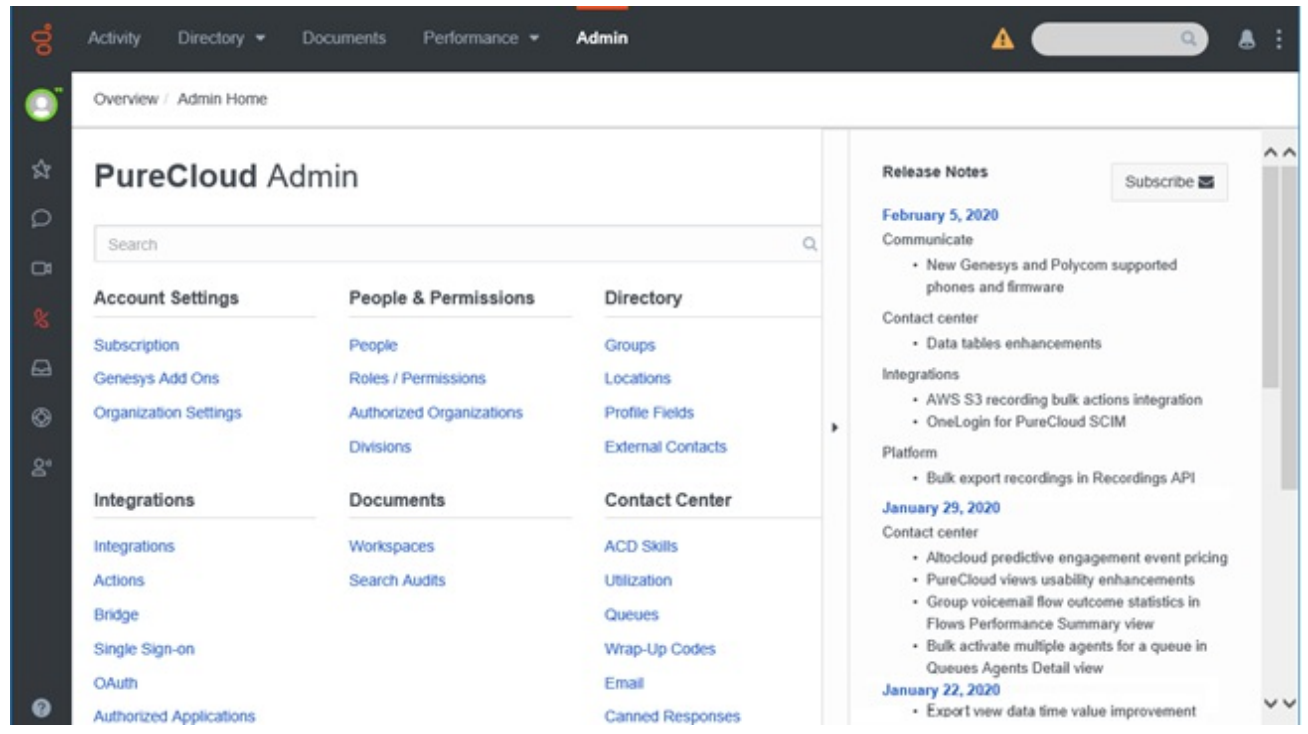

## <span id="page-28-0"></span>Start Genesys Cloud with the Inbox icon

Interaction Connect users can use the Inbox (Launch 'My Performance' view) icon for single sign-on to Genesys Cloud. Agents can view and manage time off requests and shift trade requests in Genesys Cloud. Inbox notifications appear as a sunburst badge on the Inbox icon.

Note: Consult the Genesys Cloud Resource Center for instructions about how to request time off or arrange a shift trade.

#### To view and manage Inbox notifications:

1. The agent clicks the Interaction Connect Inbox icon.

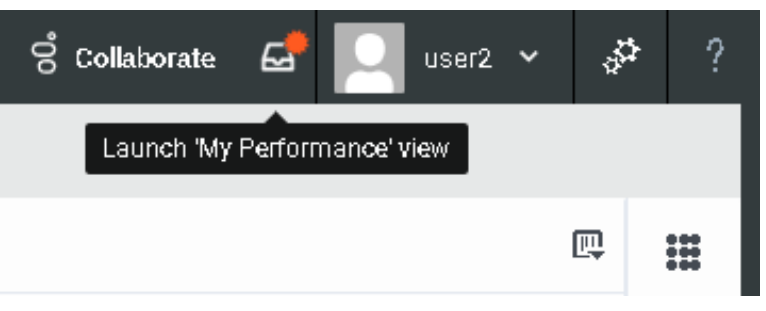

Result: The agent automatically logs on to Genesys Cloud. The agent's Genesys Cloud My Performance view appears. 2. The agent clicks the Genesys Cloud Inbox icon.

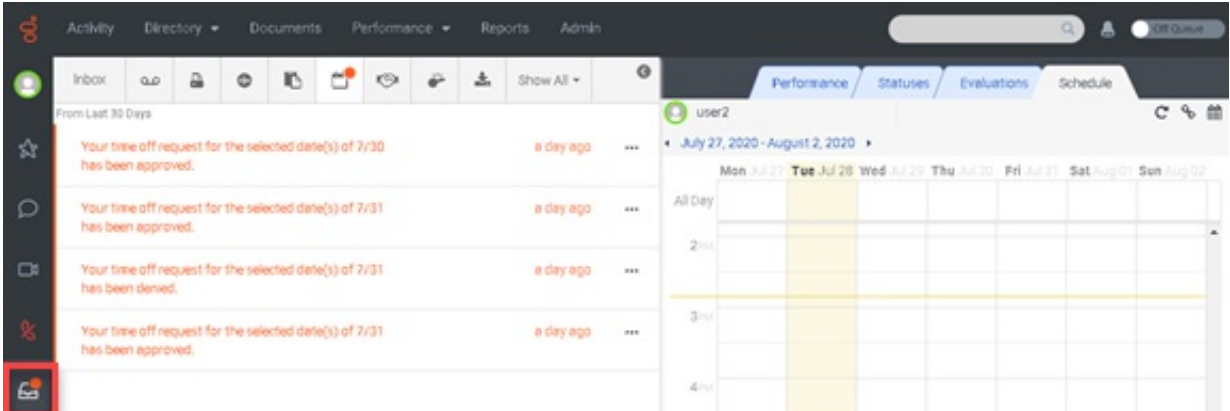

3. Now the agent can view and mark as read their Inbox notifications.

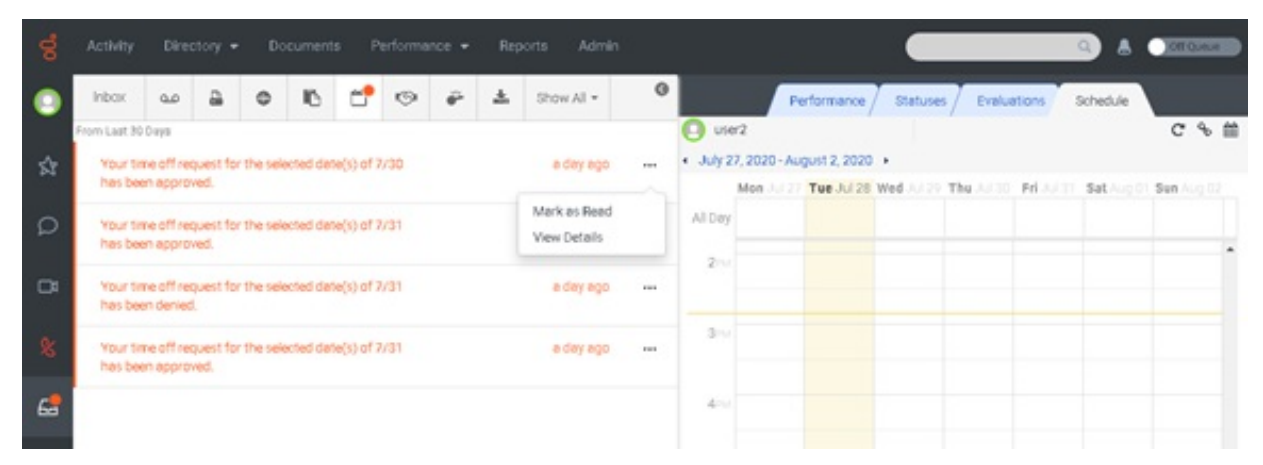

Result: Marking all their inbox notifications as read in Genesys Cloud removes the sunburst badge from the Interaction Connect Inbox icon.

## <span id="page-29-0"></span>Start Genesys Cloud with the Collaborate button

After you complete Genesys Cloud for PureConnect [configuration](#page-17-0), Interaction Connect and Interaction Desktop client users can use the Collaborate button for single sign-on to Genesys Cloud. This opens the Genesys Cloud Profile view. Encourage these CIC users to explore Genesys Cloud.

1. Click the Collaborate button.

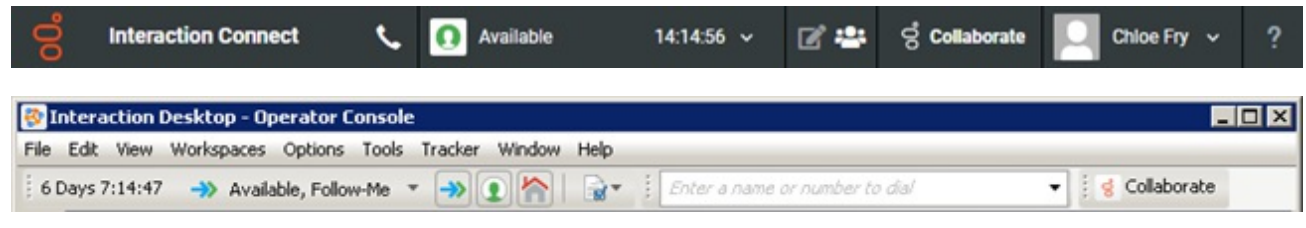

- 2. The user automatically logs on to Genesys Cloud.
- 3. Genesys Cloud appears in a new browser tab.

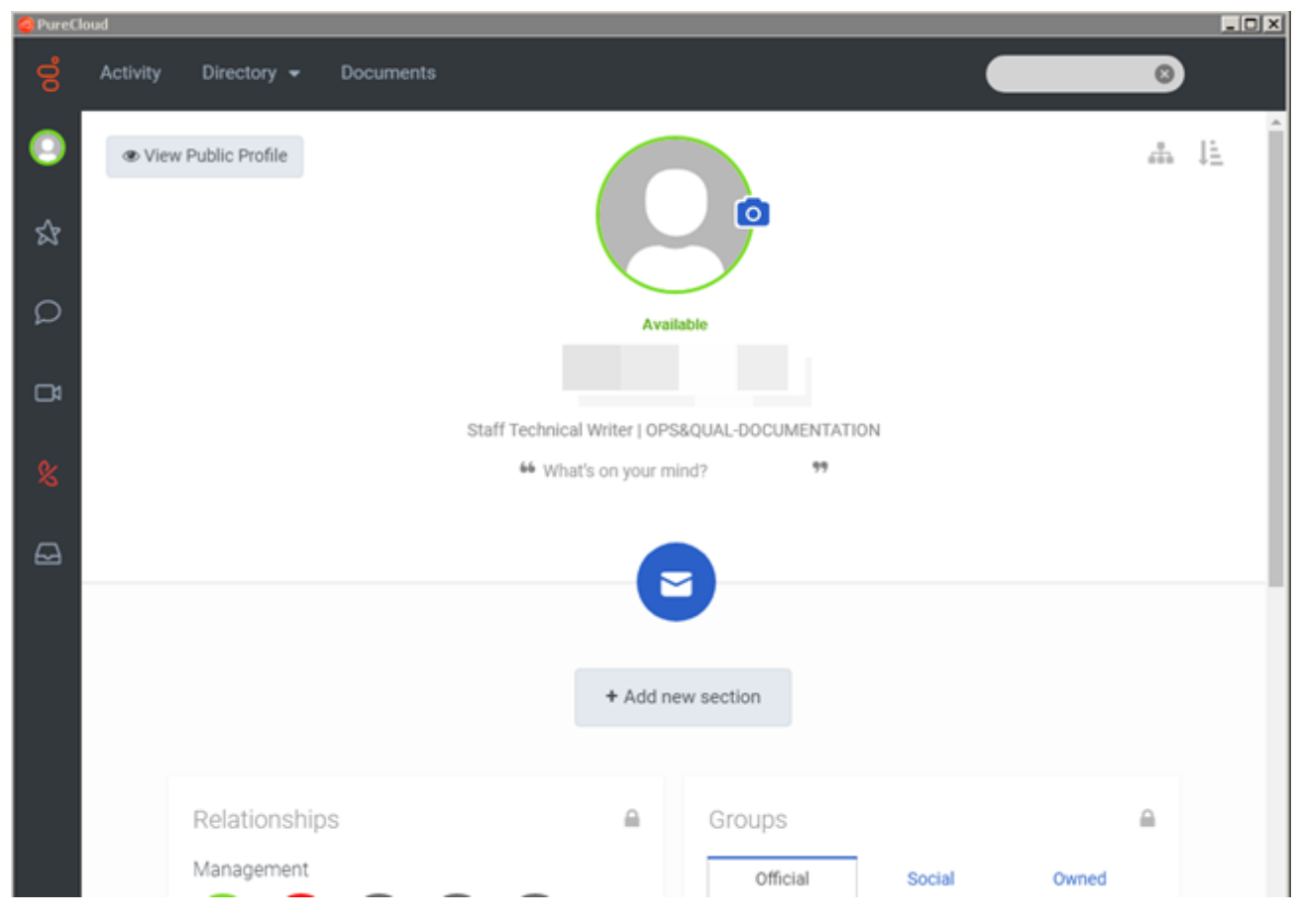

#### <span id="page-29-1"></span>Explore Genesys Cloud

Encourage users to explore Genesys Cloud. Here are a few things users can do:

- Profiles Complete user profile add contact information, photo, and more. Set user status.
- Search Search across the directory for individuals and groups in the organization  $\bullet$
- Hierarchy views Browse the structure of the organization  $\bullet$
- $\bullet$ Documents – Store, organize, and share files with other users

Future releases will contain more features.

### <span id="page-29-2"></span>Start Genesys Cloud with PureConnect Credentials

This topic describes how to log on to Genesys Cloud without using a PureConnect client or Interaction Administrator.

Requirements: You must first Enable [PureConnect](#page-25-4) as a Genesys Cloud Single Sign-On provider. The certificate used in this SSO provider configuration must be part of the trust chain in the user's browser. Typically, the administrator uses a certificate that is fully trusted across all their agents' browsers or workstations.

1. Point your browser to the Genesys Cloud log in page.

Note: The specific address corresponds to your region.

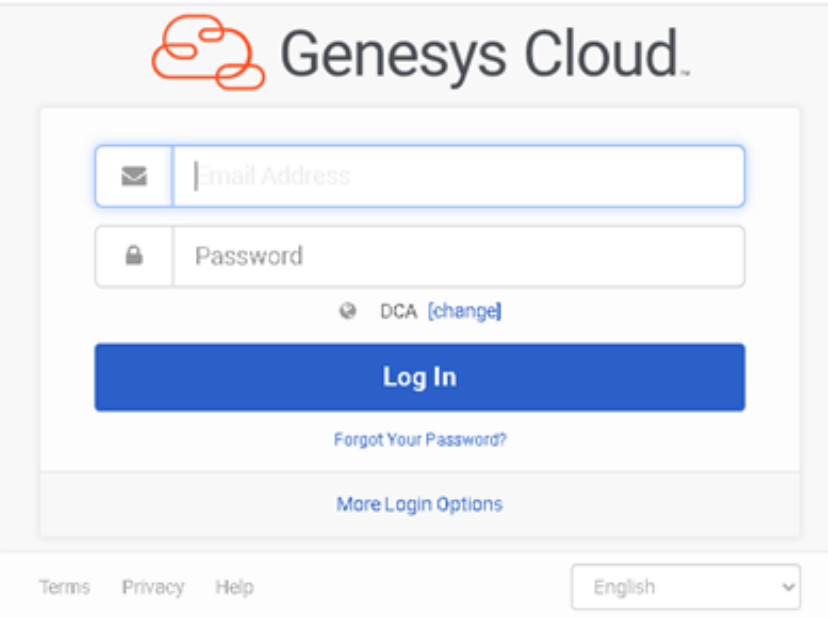

- 2. Select More Login Options.
- 3. Enter your Organization Name. Click Next.

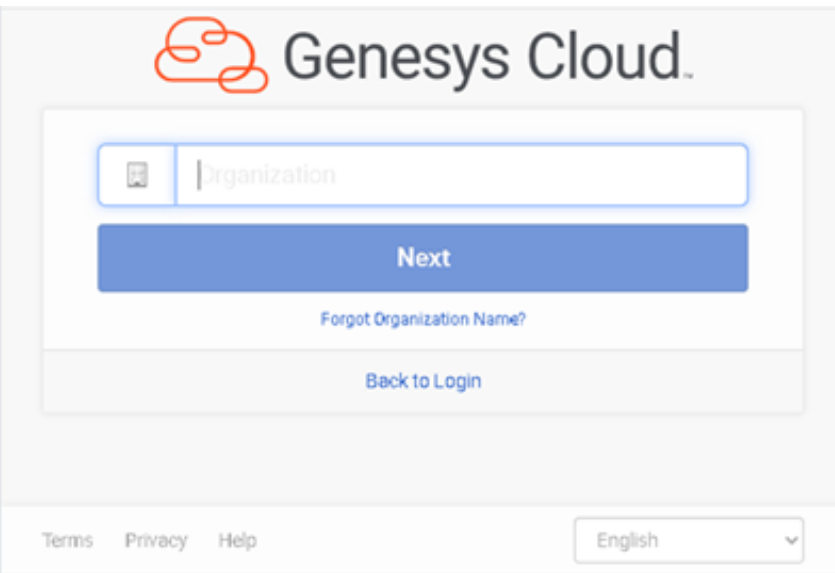

4. Click the icon under Log in with another account.

Note: This is the icon specified in the Genesys Cloud SSO provider configuration. This icon reminds users they are choosing to use PureConnect credentials.

# **S** Genesys Cloud.

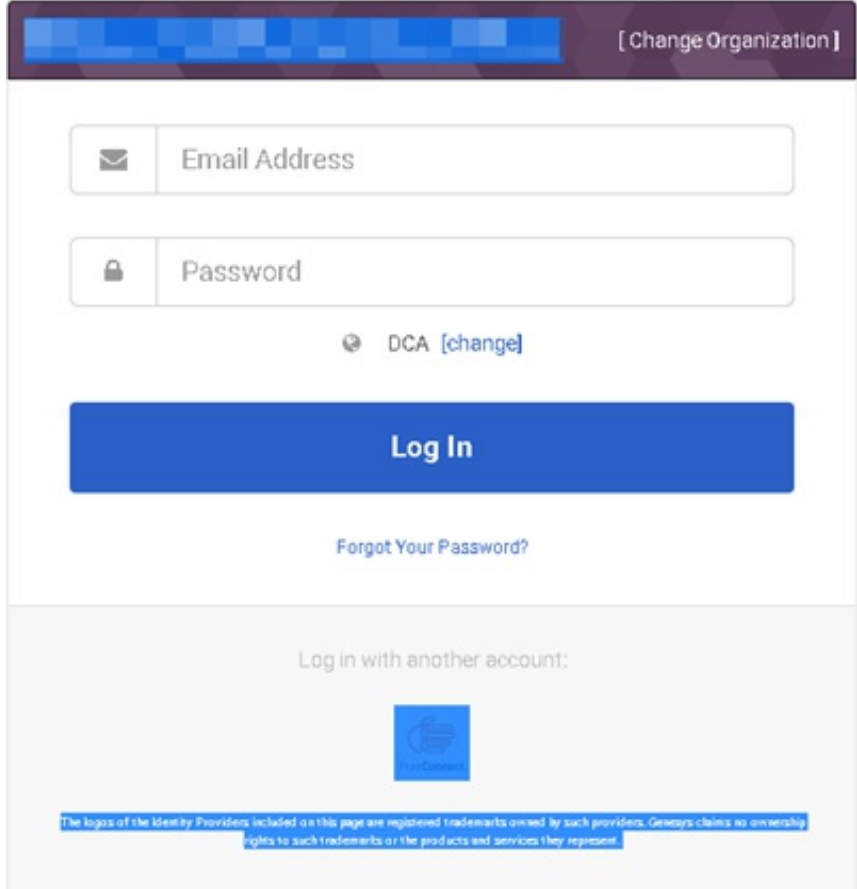

5. In the PureConnect log on dialog box, enter your PureConnect User ID and Password.

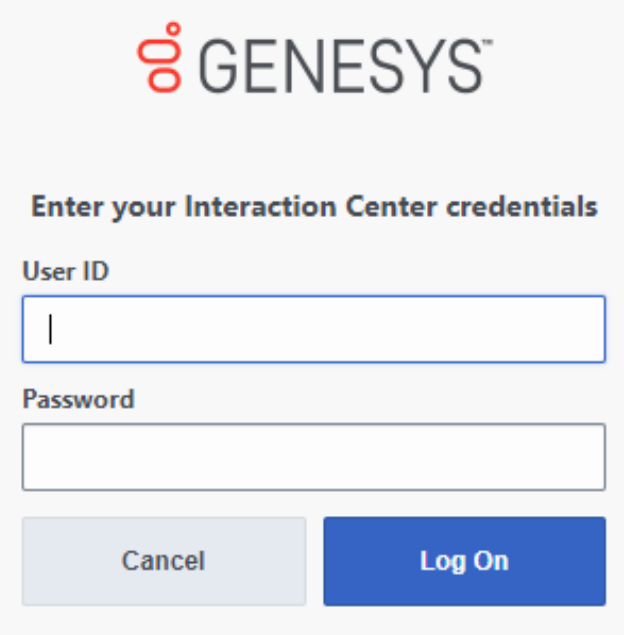

Result: You log on to Genesys Cloud. Once logged on, an individual user's Genesys Cloud permissions determine which features are available.

## <span id="page-33-1"></span><span id="page-33-0"></span>What does it mean to have an org configured for platform integration?

A Genesys Cloud organization configured to integrate with PureConnect enables PureConnect users to take advantage of advanced features in Genesys Cloud. The Genesys Cloud for PureConnect integration synchronizes essential user and interaction data to Genesys Cloud. Your PureConnect system is paired with a single Genesys Cloud org.

The initial provisioning of a Genesys Cloud org is provided by your Genesys account manager. Additional configuration on both the Genesys Cloud and PureConnect sides is required to make the platform integration work.

This Genesys Cloud for PureConnect Administrator's Guide details the configuration required on the PureConnect side. The Genesys Cloud Resource Center provides the information needed to configure and maintain your Genesys Cloud org.

The Genesys Cloud Workforce Engagement Management for PureConnect Solution Guide provides information on the integration architecture, workflows, and the responsibilities of administrators, supervisors, and users.

## <span id="page-33-2"></span>How do I check Genesys Cloud Integration status and activity?

Note: Genesys Cloud Bridge replaces PureCloud Bridge. Bridge status available previously in PureCloud Admin > Integrations > Bridge no longer applies.

You can check the status of the integration in Genesys Cloud Integration Health. This shows at a glance all of your eligible PureConnect users, workgroups, wrap-up codes, and skills synced to your Genesys Cloud organization. You can also monitor the status of ClientIds used for integration authentication; this appears as OAuth Client Apps. If you are sending event data to Genesys Cloud (see Configure Genesys Cloud for [PureConnect](#page-11-1)), you can also monitor the status of the Genesys Cloud Conduit for PureConnect.

Other ways to check integration and synchronization status are:

- The Workforce Engagement view in Interaction Connect. For more information, see Genesys Cloud [Configuration](file:///C:/Users/RINKUM~1/AppData/Local/Temp/makepdf/genesys_cloud_connection_status.htm) Status.  $\bullet$
- The Genesys Cloud information for selected records in Interaction [Administrator.](#page-36-6) For more information, see the FAQ, How do I check synchronization status for selected records?
- Using Windows Event IDs to monitor the status of Genesys Cloud Bridge.

#### <span id="page-33-3"></span>Interaction Administrator

1. In the Interaction Administrator Genesys Cloud Configuration dialog box, select the Genesys Cloud Integration Health tab.

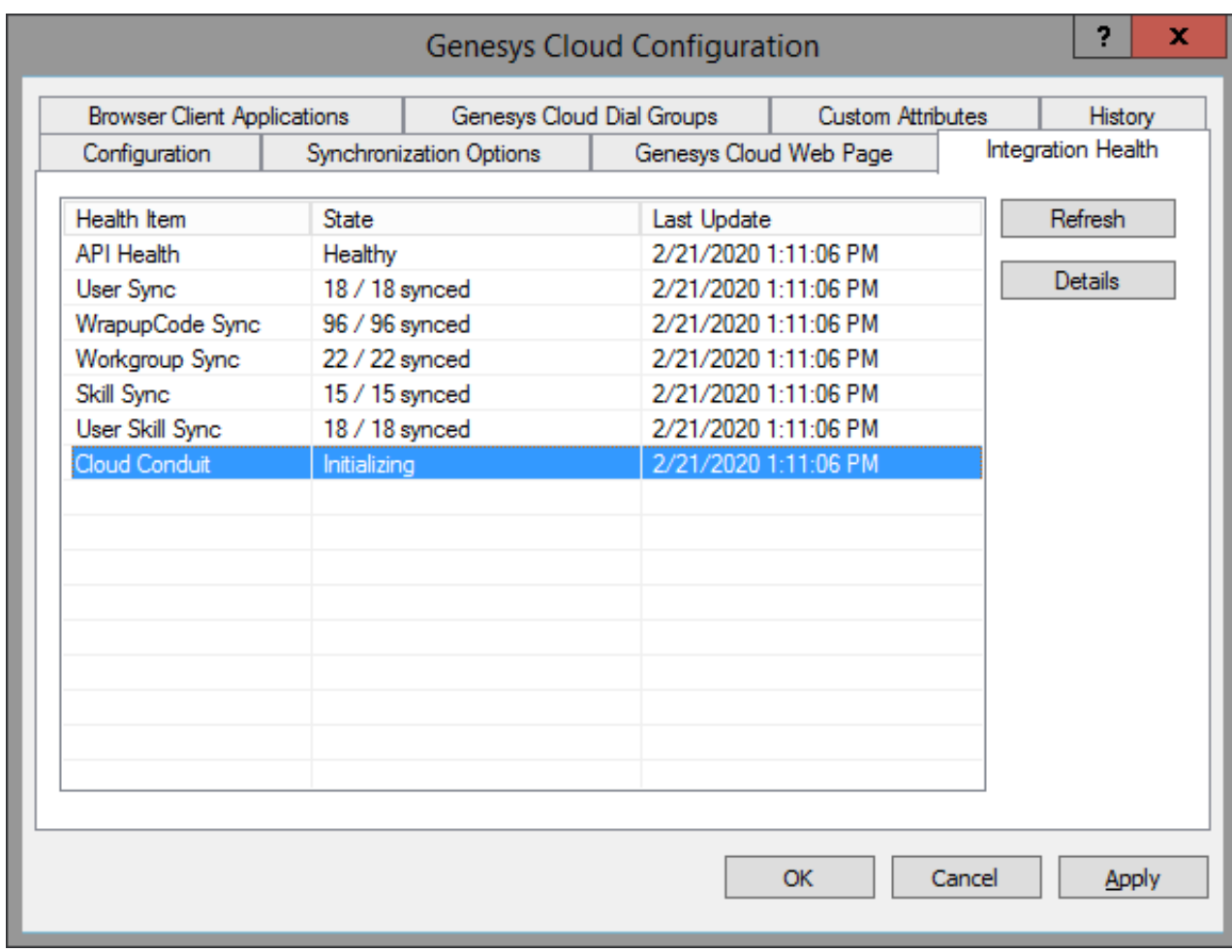

#### 2. Select a Health Item and click Details.

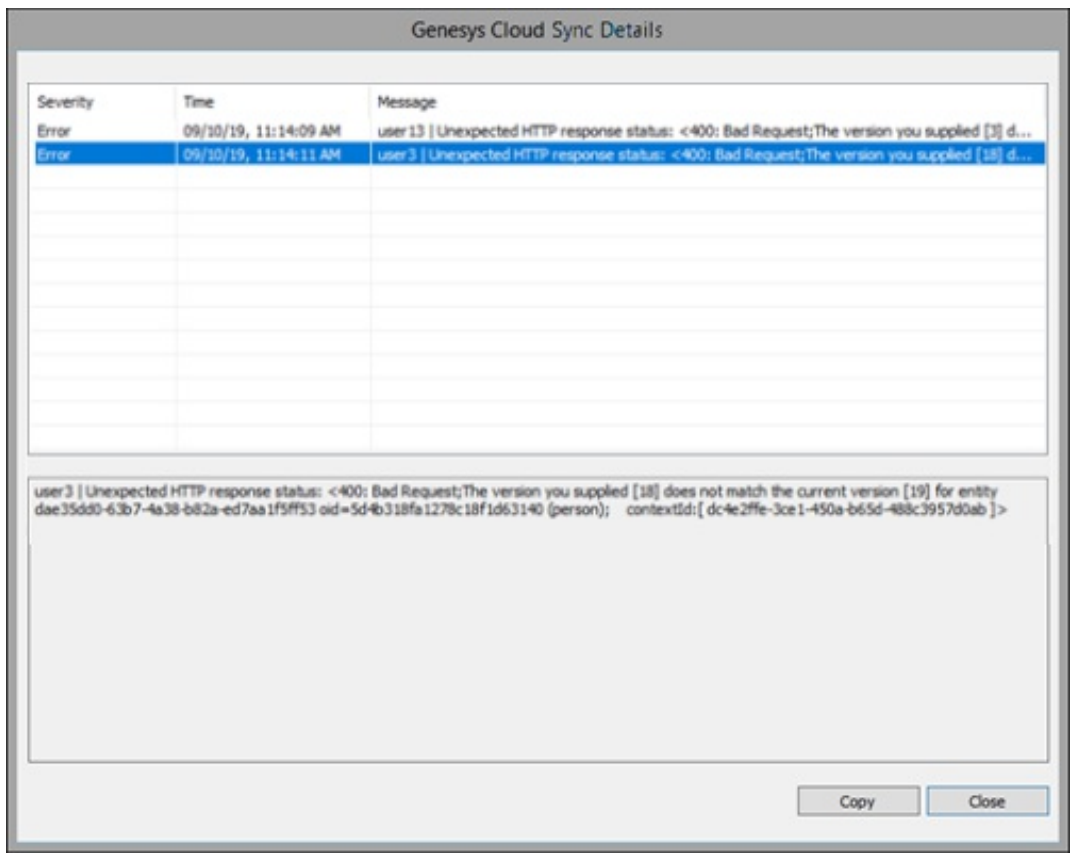

- 3. In the Details view, select an item and view additional information.
- 4. Optionally, click Copy to place the information on the Clipboard for forwarding to your Customer Care representative.

#### <span id="page-35-0"></span>Windows Event IDs

These two event IDs apply to Genesys Cloud Bridge status. Check for these event IDs in the Windows Log Viewer or an SNMP trap on the CIC Server.

#### MessageId=47000

SymbolicName=MSG\_PURECLOUD\_CONNECTION\_LOST

Language=English

Genesys Cloud connection lost.

#### MessageId=47001

SymbolicName=MSG\_PURECLOUD\_CONNECTION\_RESTORED

Language=English

Genesys Cloud connection restored.

## <span id="page-36-0"></span>How do I check synchronization status for selected records?

Note: Other ways to check integration and [synchronization](#page-35-0) status are listed here: How do I check Genesys Cloud Integration status and activity?

You can check the synchronization status of selected records after you enable the Genesys Cloud for PureConnect Integration. Each record shows the following:

#### <span id="page-36-1"></span>**Status**

Synced status indicates this user's information successfully synced to your Genesys Cloud organization. Error indicates that synchronization failed. Not synced means synchronization has not been attempted.

#### <span id="page-36-2"></span>Last Synchronized

This is the date and time of the last successful synchronization.

#### <span id="page-36-3"></span>Users

The Sync User Objects Synchronization Option is selected by default when you enable the integration.

To view a user's synchronization status:

- 1. In Interaction Administrator, open People > Users.
- 2. Select a user.
- 3. In the User Configuration dialog box, select the Genesys Cloud tab.

#### <span id="page-36-4"></span>Workgroups

If you enable the Genesys Cloud for PureConnect Integration and select the Sync Advanced Platform Objects option, this page displays the synchronization status for workgroup information.

Note: PureConnect workgroups sync to Genesys Cloud queues. PureConnect users are assigned to the appropriate Genesys Cloud queues.

- 1. In Interaction Administrator, open People > Workgroups .
- 2. Select a workgroup.
- 3. In the Workgroup Configuration dialog box, select the Genesys Cloud tab.

#### <span id="page-36-5"></span>Wrap-up Codes

If you enable the Genesys Cloud for PureConnect Integration and select the Sync Advanced Platform Objects Synchronization Option, this page displays the selected wrap-up code's synchronization status.

Note: Only PureConnect wrap-up code names sync to Genesys Cloud. Genesys Cloud wrap-up codes do not have code labels, categories, or other PureConnect wrap-up code attributes.

- 1. In Interaction Administrator, open People > Wrap-up > Wrap-up Codes.
- 2. Select a wrap-up code.
- 3. In details view of the View Wrap-up Code page, select Genesys Cloud.

#### <span id="page-36-6"></span>Skills

If you enable the Genesys Cloud for PureConnect Integration and select the Sync Advanced Platform Objects option, this page displays the synchronization status for a skill. You also decide whether this skill is classified as a language in Genesys Cloud.

For more information, see **Configure Genesys Cloud Skill [synchronization](#page-14-3)**.

## <span id="page-37-0"></span>How do I reprovision the Genesys Cloud for PureConnect Integration?

If you want to reprovision the organization, PureConnect preserves your configuration information in case you want to re-enable the integration later.

- 1. In the Interaction Administrator Genesys Cloud Configuration dialog box, select the Genesys Cloud Configuration tab.
- 2. To disable the integration, clear the Enable Genesys Cloud Integration check box.

Warning! When you disable the integration, the synchronization process between CIC and Genesys Cloud stops immediately.

3. At the warning, "Do you want to continue and disable the integration," click Yes.

Note: The integration is essentially in a dormant state.

4. To reprovision your integration, select the Enable Genesys Cloud Integration check box and then click OK.

## <span id="page-37-1"></span>How do I change Genesys Cloud Admin credentials?

You can change the Genesys Cloud Admin credentials used in the Interaction Administrator Genesys Cloud Configuration tab, for example, when reprovisioning:

- 1. Ensure the matching Genesys Cloud account (CIC Integration Admin or whatever name you used):
	- a. Exists
	- b. Has the same credentials
	- c. Has Admin role
- 2. In the Interaction Administrator Genesys Cloud Configuration tab, enter the required account credentials.
- 3. Click OK.

## <span id="page-37-2"></span>How do I fix the installation of the AWS certificate?

Historical data upload requires an AWS trusted root certificate. If this is not done, then historical data synchronization from PureConnect to Genesys Cloud does not occur. Installation of the AWS certificate should happen automatically as part of the IC installation.

A properly functioning OS should not require any intervention. However, if your system is not functioning properly or if updates have been restricted, then you may be required to install the certificates that allow PureConnect subsystems to access Genesys Cloud. These are certificates that are available in all modern browsers and which should be available in any modern operating system. As these are Amazon Web Services (AWS) and Starfield Services CA, Genesys does not supply the certificates.

You can find all the relevant information here: [https://aws.amazon.com/blogs/security/how-to-prepare-for-aws-move-to-its-own](https://aws.amazon.com/blogs/security/how-to-prepare-for-aws-move-to-its-own-certificate-authority/)certificate-authority/. You can obtain the certificates here: <https://www.amazontrust.com/repository/>.

## <span id="page-38-0"></span>How do I roll back to CIC 2019 R3 Bridge Server?

This procedure enables you to downgrade from Genesys Cloud Conduit for PureConnect to Bridge Server.

Note: The downgrade may result in Bridge Server status being offline or not found. If so, disable and re-enable the integration in the Interaction Administrator Genesys Cloud configuration dialog box. Also, be aware it may take up to two hours to sync new users by means of the PureCloud Bridge.

- 1. In Interaction Administrator, go to Genesys Cloud > Configuration > Genesys Cloud Web Page. Click Launch Web Page.
- 2. In Genesys Cloud, select Admin in the toolbar > Bridge > Connectors tab. Select and delete both offline connectors.
- 3. Close Interaction Administrators and any open Genesys applications.
- 4. Downgrade the IC server to the previous release that supported the PureCloud Bridge.
- 5. Start Interaction Administrator. Go to PureCloud > Configuration > PureCloud Configuration. Verify that the configuration data persisted.
- 6. Select the Bridge Status tab.

Note: The On-host Bridge and connector Status may be "offline" or "Not found in PureCloud."

- 7. In the PureCloud Configuration container, select the PureCloud Configuration tab.
	- a. Check the Enable PureCloud Integration check box, and confirm.
	- b. Enter the Administrator Email, Password, and Organization Name. Click OK.
- 8. Open Windows Control Panel > Add or Remove Programs . Verify that you reinstalled the Interactive Intelligence PureCloud Bridge Server.
- 9. Pause for a couple of minutes, open Services and look for the Genesys Bridge Server service. Verify that the Genesys Bridge Server is running.
- 10. In Interaction Administrator, open the PureCloud container > Configuration > Bridge Status tab. Verify that On-host Bridge is "Status: online", and both connectors have "Online Status: online."
- 11. To test the rollback:
	- a. In Interaction Administrator, create a new user and add a business email and display name. Click OK.
	- b. In Interaction Administrator, select PureCloud > Configuration > PureCloud Web Page. Clickthe Launch Web Page button.
	- c. In PureCloud, verify that the People page opens in a browser and displays the new synced user and any previously synced users.
	- d. In PureCloud, click Admin in the toolbar > Bridge > Connectors tab.
	- e. Verify that the status of both connectors is "1 instance" and "1 online."

## <span id="page-39-0"></span>Appendix A: Other Genesys Cloud for PureConnect features

Information for the requirements, configuration, and setup of other features that require the Genesys Cloud for PureConnect integration is available in the PureConnect Documentation Library (version 2017 R2 or later).

For more information, see the following:

## <span id="page-39-1"></span>CIC web-based phone

- CIC web-based phone [requirements](https://help.genesys.com/cic/mergedProjects/wh_basl_connect/desktop/web_based_phone_requirements.htm)
- CIC web-based phone [processing](https://help.genesys.com/cic/mergedProjects/wh_basl_connect/desktop/Web_based_phone_processing.htm)
- CIC [web-based](https://help.genesys.com/cic/mergedProjects/wh_basl_connect/desktop/Web_based_phone_limitations.htm) phone limitations
- Configure CIC [web-based](https://help.genesys.com/cic/mergedProjects/wh_basl_connect/desktop/Configure_the_web_based_phone_feature.htm) phone feature

### <span id="page-39-2"></span>Co-browse

- Co-browse [requirements](https://help.genesys.com/cic/mergedProjects/wh_basl_connect/desktop/co_browse_requirements.htm)
- Co-browse [Configuration](https://help.genesys.com/cic/mergedProjects/wh_basl_connect/desktop/co_browse_configuration_and_setup_overview.htm) and Setup Overview  $\bullet$

## <span id="page-39-3"></span>Genesys Predictive Engagement

- [PureConnect](https://help.genesys.com/cic/mergedProjects/wh_tr/desktop/pdfs/altocloud_integration_tr.pdf) Integration with Genesys Predictive Engagement Technical Reference
- Interaction Connect and Genesys Predictive [Engagement](https://help.genesys.com/cic/mergedProjects/wh_basl_connect/desktop/genesys_altocloud.htm)  $\bullet$

## <span id="page-39-4"></span>WhatsApp

- [PureConnect](https://help.genesys.com/cic/mergedProjects/wh_tr/desktop/pdfs/social_media_tr.pdf) Social Media Technical Reference
- [Managing](https://help.genesys.com/cic/mergedProjects/wh_basl_connect/desktop/social_media.htm) Social Media
- WhatsApp Direct [Messages](https://help.genesys.com/cic/mergedProjects/wh_basl_connect/desktop/whats_app_direct_messages.htm)

## <span id="page-40-0"></span>Change Log

The following table lists the changes to the Genesys Cloud for PureConnect Administrator's Guide since its initial release.

Note: In the CIC 2019 R4 release, this document's title changed from PureCloud for CIC Administrator's Guide to Genesys Cloud for PureConnect Administrator's Guide.

![](_page_40_Picture_948.jpeg)

<span id="page-41-0"></span>![](_page_41_Picture_979.jpeg)

![](_page_42_Picture_297.jpeg)